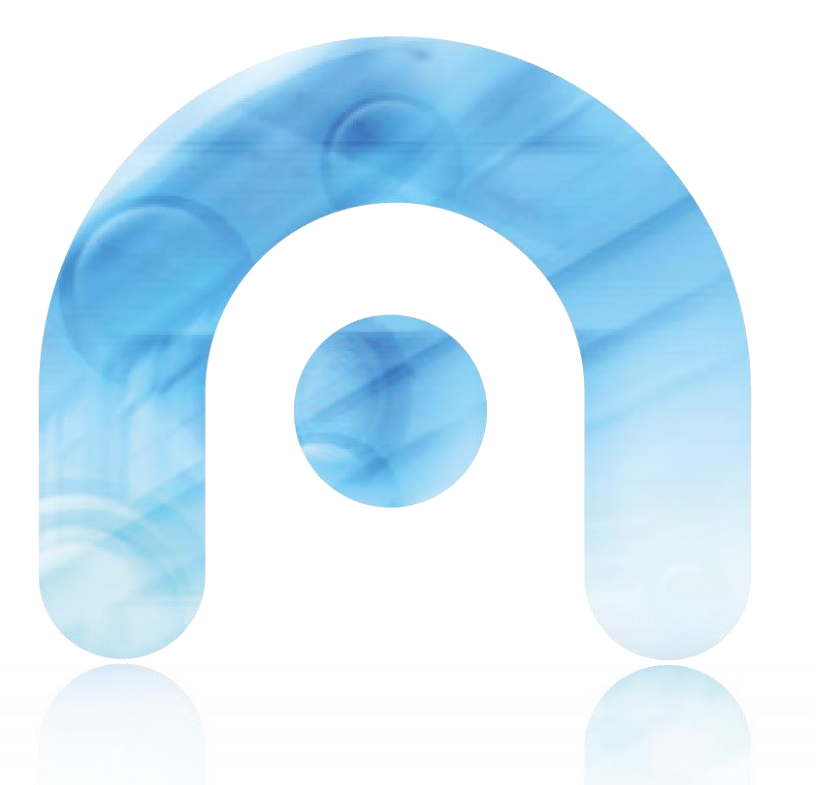

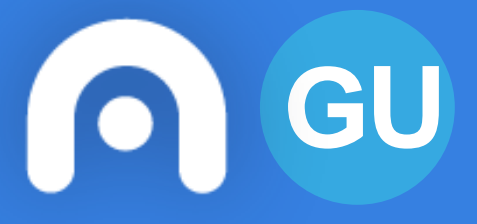

### **GU Sistema de Notificacións de Galicia Notifica.gal**

### **Elaborado por : Área de Modernización Versión 02.13**

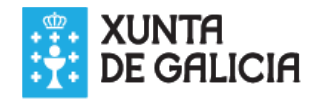

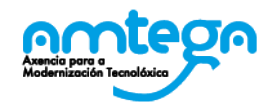

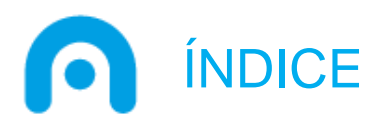

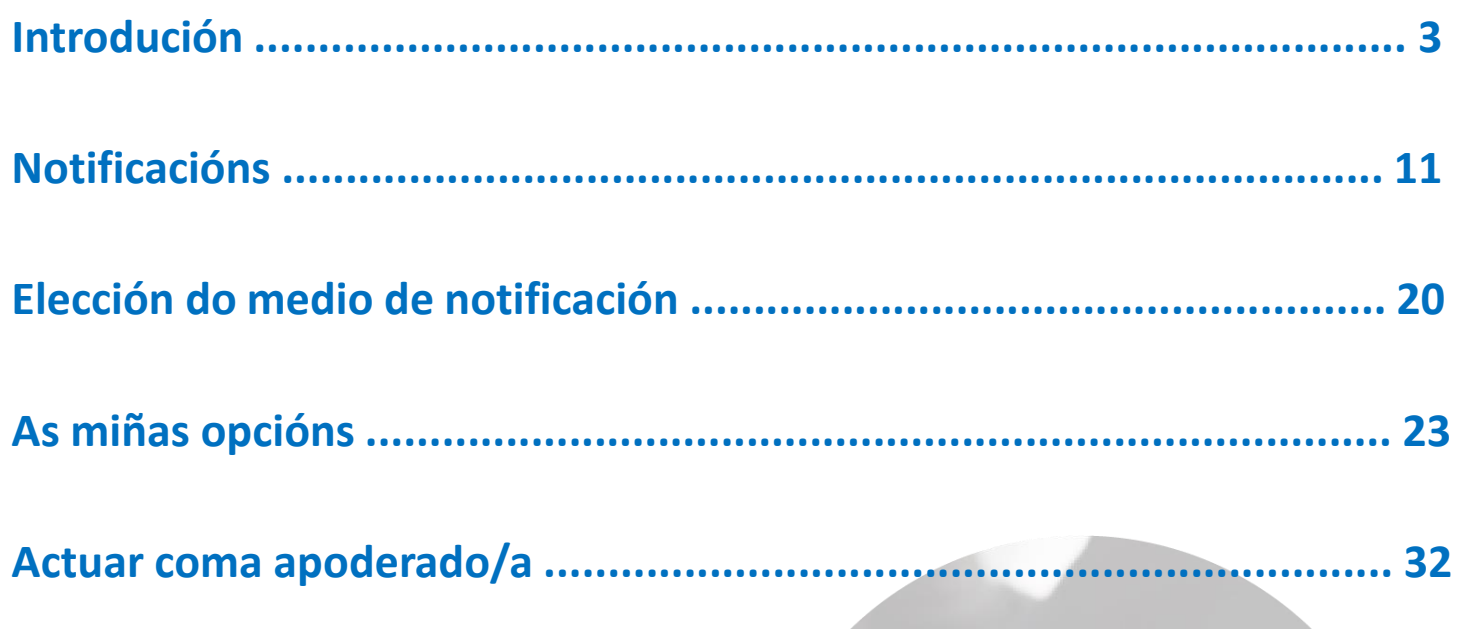

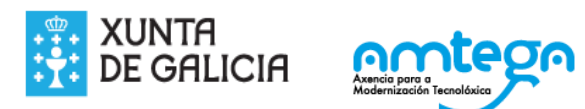

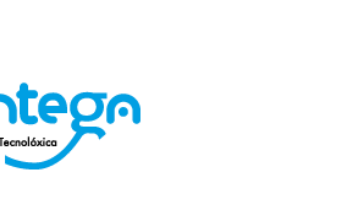

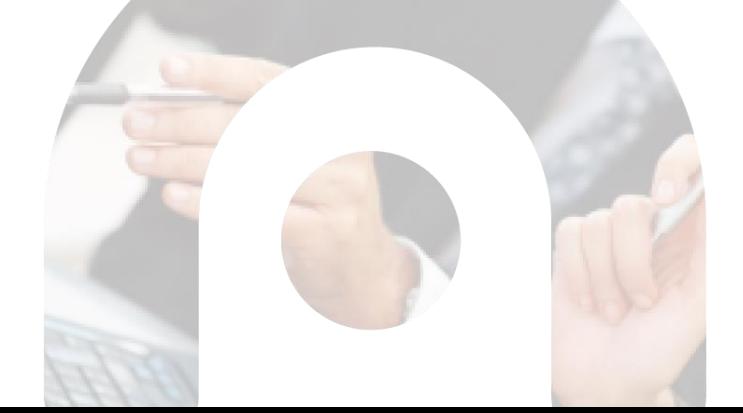

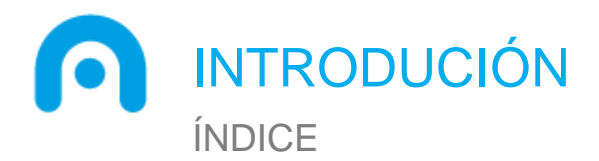

**Introdución Definición Requisitos técnicos Axuda Acceso Usuarios Alta Páxina de inicio Notificacións** Elección do medio de notificación As miñas opcións Actuar coma apoderado/a

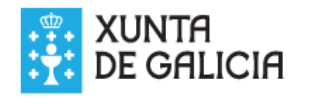

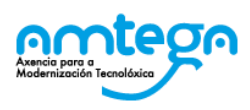

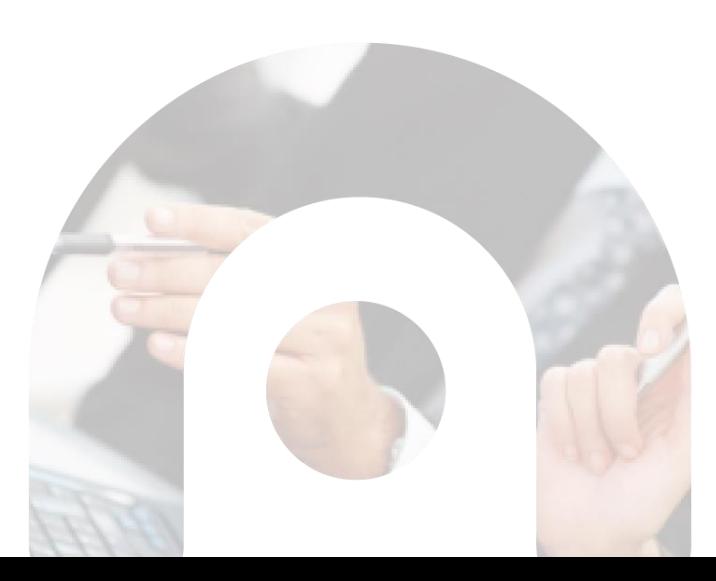

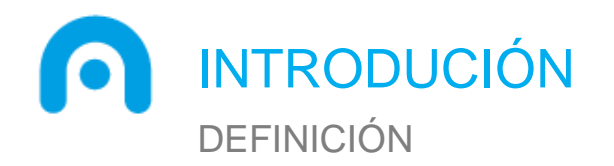

O [Sistema de Notificacións de Galicia](https://notifica.xunta.gal/), Notifica.gal, é o enderezo electrónico a través do cal os cidadáns e empresas poden acceder ás notificacións enviadas pola Xunta de Galicia ou calquera das entidades locais galegas adheridas ao mesmo.

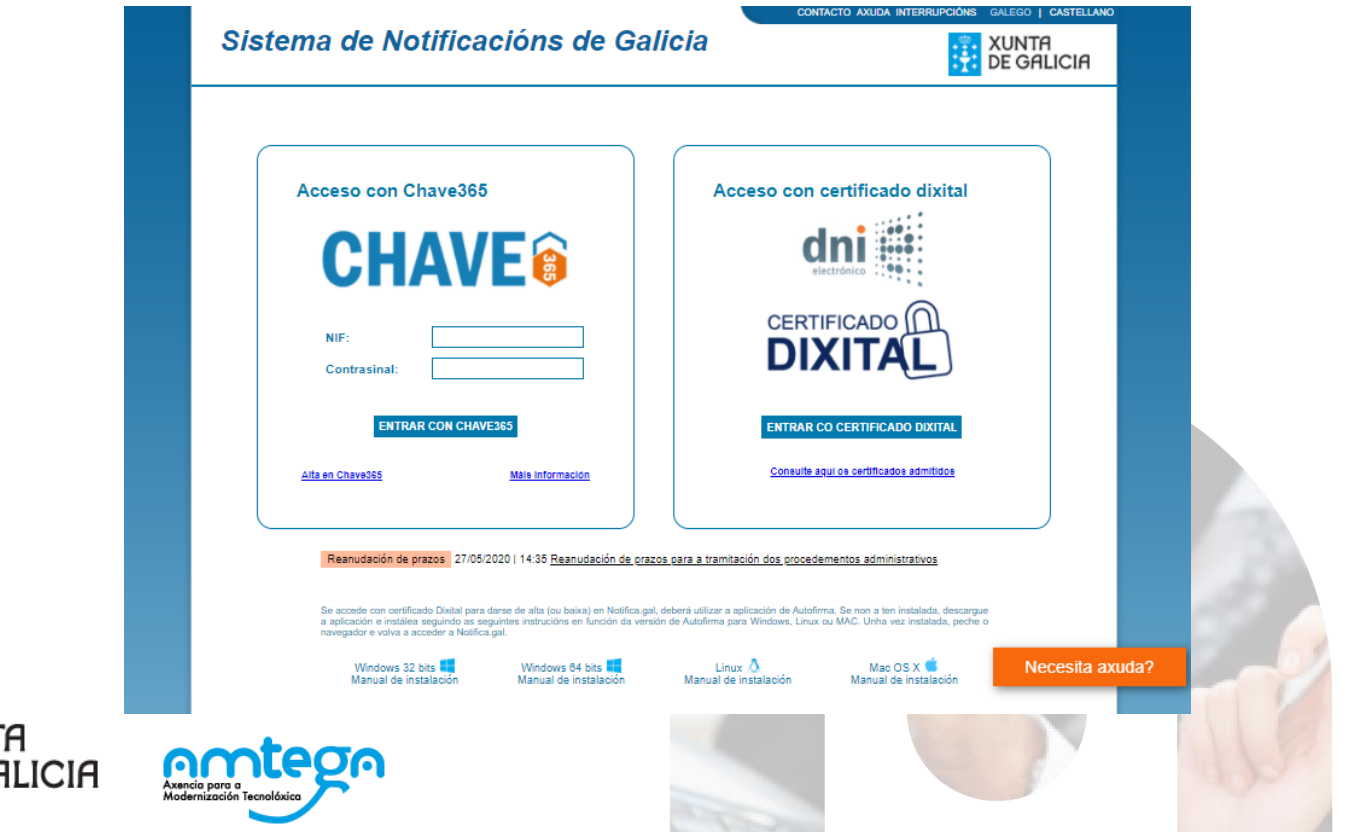

4

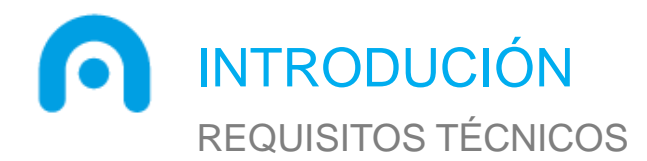

Para poder acceder e xestionar correctamente as notificacións dende o portal é necesario que o equipo cumpra con algún dos seguintes **requisitos** en canto ao sistema operativo e navegador:

- **Sistemas operativos:**
	- Microsoft Windows 7 ou superior
	- LINUX
	- Mac OS X
- **Navegador web:**
	- Internet Explorer 11 ou superior
	- Mozilla Firefox
	- Google Chrome
	- Safari

É necesario ter instalado un lector de **Acrobat Reader (versión 8.0 ou superior)** para poder visualizar correctamente os documentos adxuntos ás notificacións en **formato PDF**.

Finalmente, en caso de acceder ao sistema con certificado dixital, será necesario ter instalado **[AutoFirma](https://sede.xunta.gal/axuda/necesita-axuda/axuda-tecnica/autofirma)**, ferramenta de escritorio que permite a execución de operacións de sinatura.

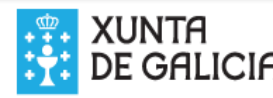

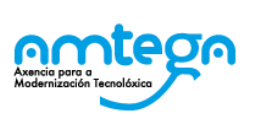

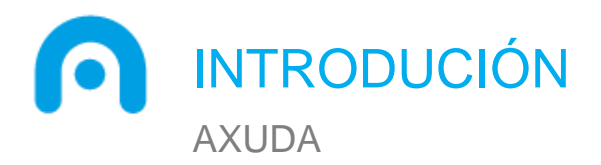

Dende o botón **Necesita axuda?**  poderá consultar o teléfono de contacto do servizo de información de telefónico.

Tamén visualizará a información referente aos **requisitos técnicos**  da aplicación, así como o acceso ao **soporte técnico de eServizos**.

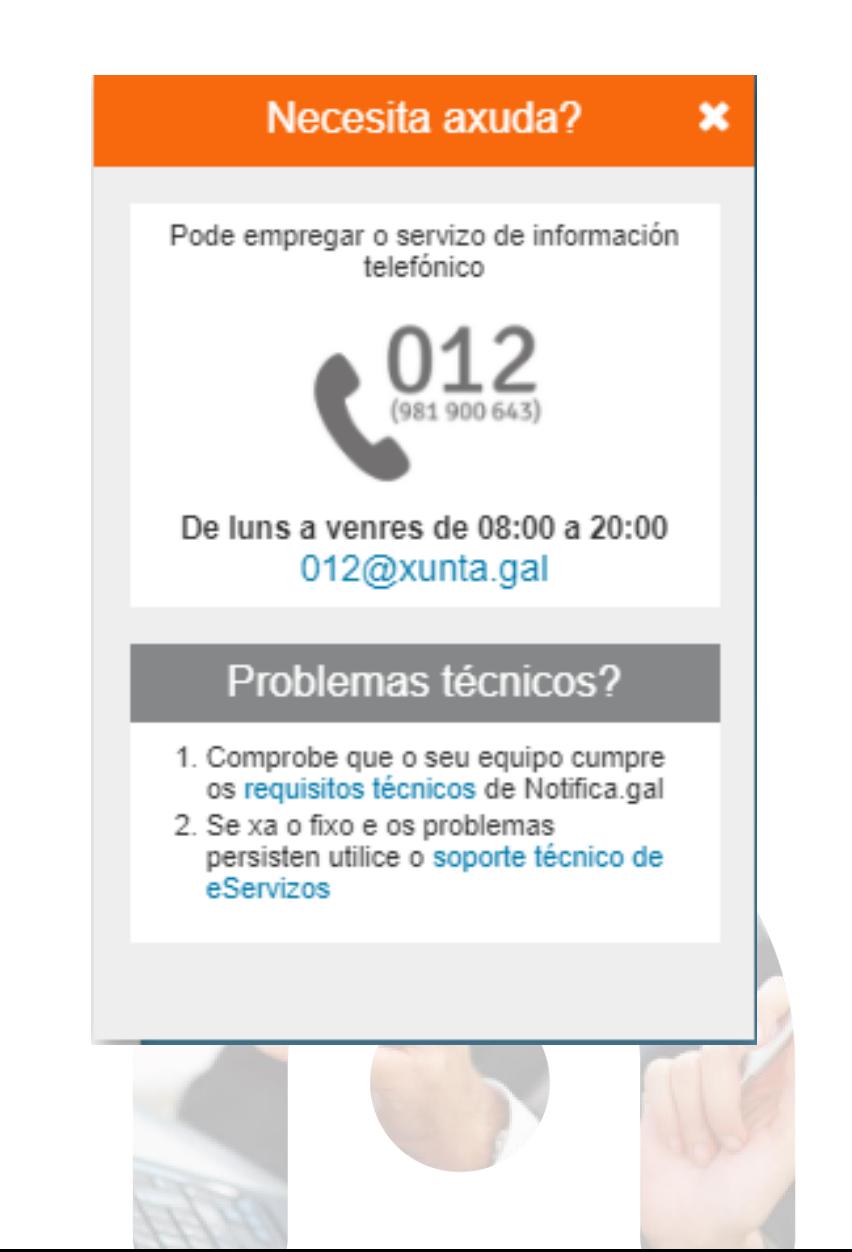

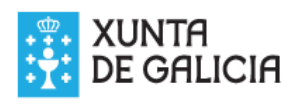

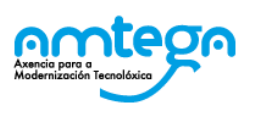

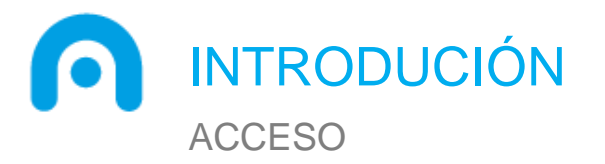

O destino dunha notificación posta a disposición a través de canles electrónicas é un **Enderezo Electrónico Habilitado (EEH)** asociado ao NIF dunha persoa física ou xurídica

Pode acceder a Notifica.gal con:

- **Certificado dixital ou DNI electrónico**
- **Usuario Chave365**

**Chave365** é o sistema que permite identificarse e asinar documentos sen necesidade de usar certificados dixitais nin DNI electrónico. A persoa identifícase co seu NIF e clave persoal e asina electronicamente cun código único por operación, que recibe no seu teléfono móbil. Pode consultar [aquí](http://www.xunta.gal/chave365/que-e) máis información.

Lembre que **o seu usuario de Chave365 pode bloquearse** se:

- Introduce de forma errónea o contrasinal de acceso máis de **6 veces**
- Introduce de forma errónea a clave de sinatura máis de **3 veces**

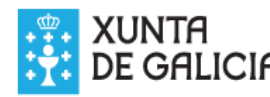

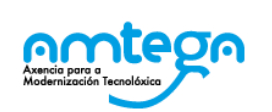

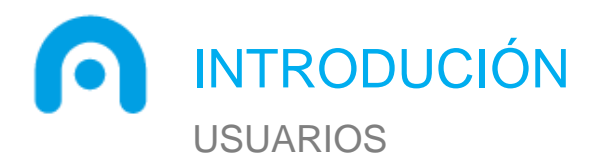

A **cidadanía pode solicitar a recepción das notificacións de forma electrónica a** través do formulario de iniciación do procedemento administrativo correspondente, nunha comunicación posterior ou en **calquera momento a través do propio Notifica.gal**.

No caso de **solicitar** a recepción das mesmas por **vía postal, a Administración emisora da notificación tamén a poñerá á súa disposición en Notifica.gal** por se desexase acceder a ela a través de medios electrónicos.

Con todo, a Lei 39/2015, do 1 de outubro, do Procedemento Administrativo Común das Administracións Públicas establece que as **persoas xurídicas**, **entidades sen personalidade xurídica**, os/as **profesionais colexiados/as** e os/as **empregados/as das administracións públicas** para os trámites e actuacións que realicen con elas por razón da súa condición de empregado/a público/a teñen a **obriga de recibir todas as notificacións por vía exclusivamente electrónica**.

Actualmente, distínguense dous tipos de usuarios na aplicación:

- **Cidadá/n:** cando a persoa titular da dirección electrónica habilitada é unha persoa física
- **Persoa xurídica:** cando a persoa titular da dirección electrónica habilitada é unha empresa, unha entidade, etc

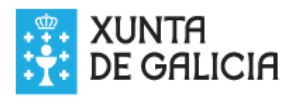

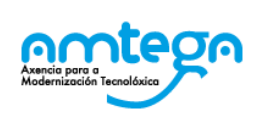

| <sub>11</sub>

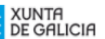

#### Proceso de alta no sistema de notificacións

A Xunta de Galicia pon á súa disposición Notifica gal. Sistema de Notificacións de Galicia

A través de Notifica gal poderá recibir notificacións das Administracións Públicas Galegas adheridas ag sistema

A práctica da notificación realizarase segundo o disposto na Lei 39/2015, do 1 de outubro, do procedemento administrativo común das administracións públicas, e no resto de normativa aplicable

Pode solicitar que se lle practiquen notificacións por medios electrónicos nos formularios de iniciación dos procedementos ou a través de Notifica gal en calquera momento posterior.

Cando un organismo lle remita unha potificación a través de Notifica gal enviaráselle un aviso ao teléfono móbil e á dirección de correo electrónico indicados no momento da alta no sistema. Estos datos poden ser modificados posteriormente

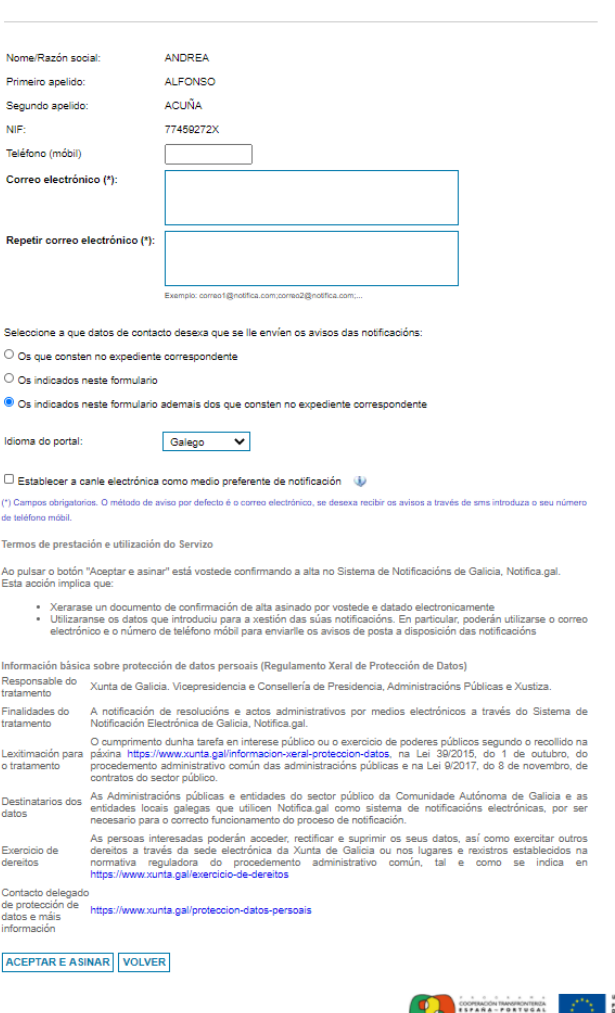

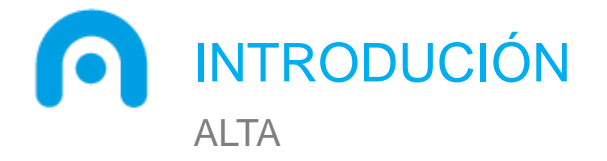

**Pode darse de alta en Notifica.gal a través do formulario** que se mostra cando se accede ao sistema por primeira vez.

No caso de que reciba unha notificación electrónica sen que se dera previamente de alta no sistema, a súa **alta realizarase de oficio** pola Administración emisora da mesma.

O **teléfono móbil e/ou os enderezos electrónicos** indicados na alta serán utilizados con carácter xeral, salvo que se indique outra preferencia no formulario de solicitude, para o envío de **avisos da posta a disposición de novas notificacións, así como os recordatorios de lectura de ditas notificacións**.

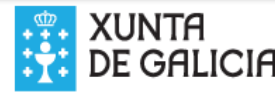

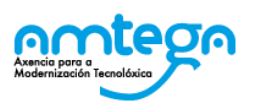

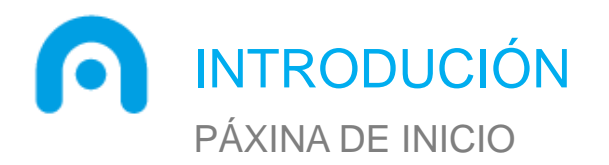

Unha vez autenticado o usuario, accédese automaticamente á pestana *As miñas notificacións*.

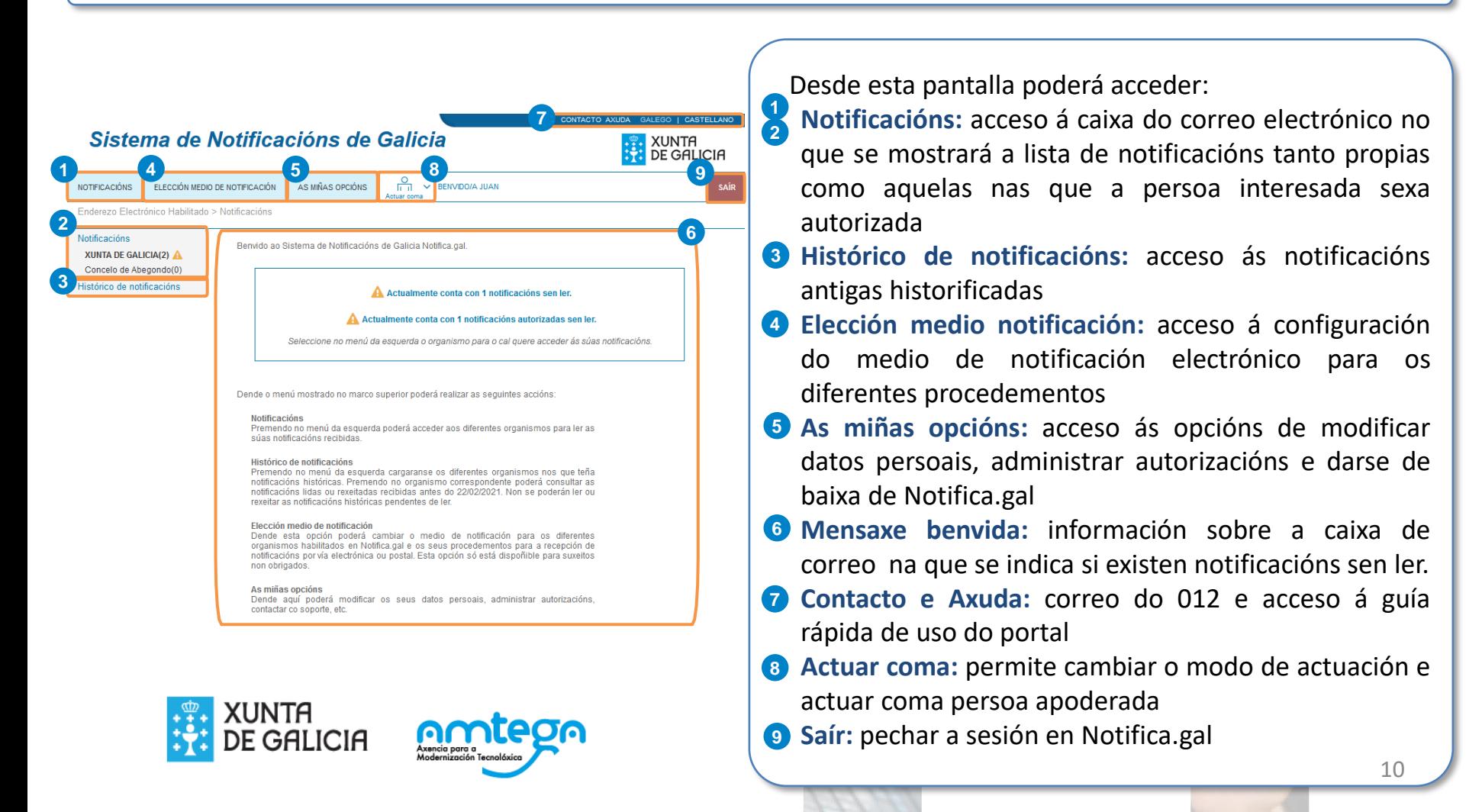

ÍNDICE NOTIFICACIÓNS

> **Introdución Notificacións Resultados Ler unha notificación Rexeitar unha notificación Procura dunha notificación Notificación anulada Histórico de notificacións** Elección do medio de notificación As miñas opcións Actuar coma apoderado/a

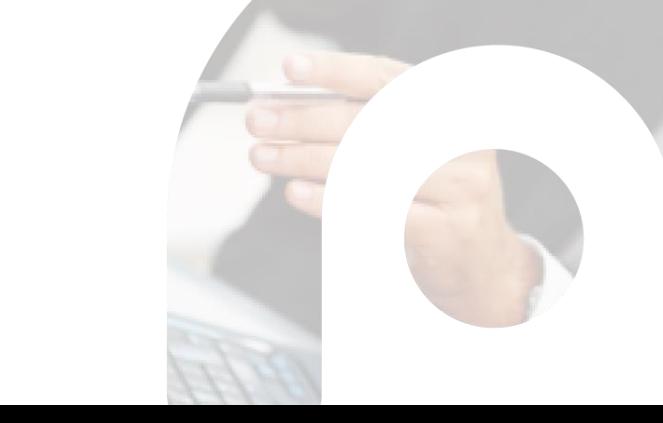

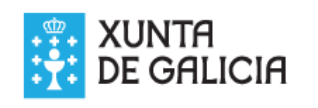

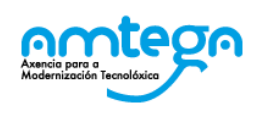

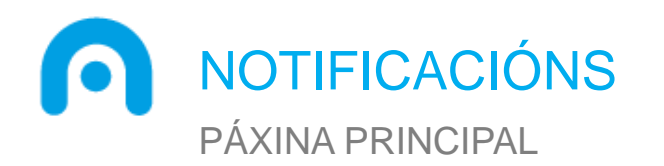

A páxina principal de Notifica.gal amosa a caixa de correo das notificacións dirixidas ao usuario e aquelas nas que fose asignado como persoa autorizada.

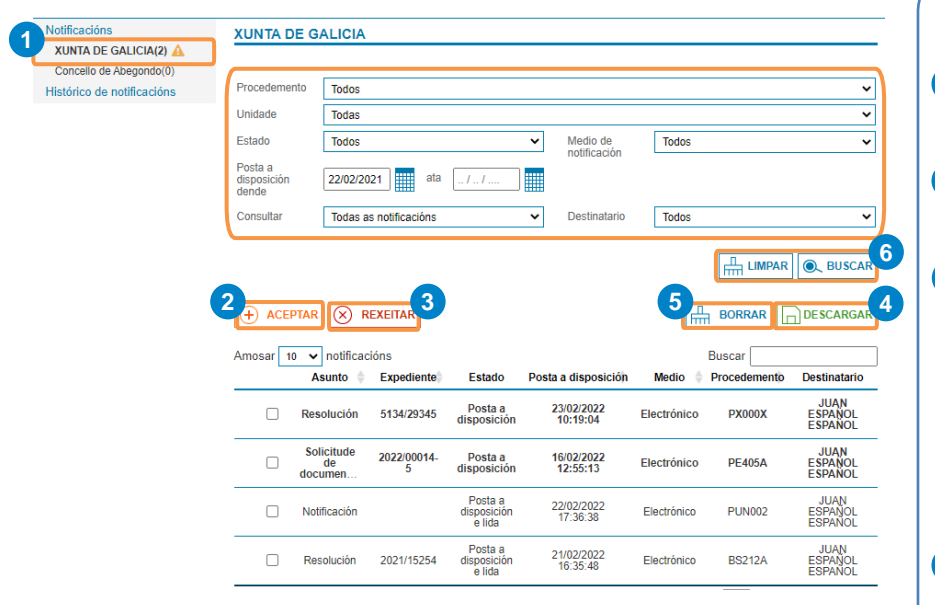

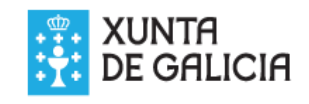

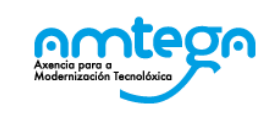

- Tras seleccionar a unidade de nivel superior (Xunta de Galicia ou entidades locais) **O**, será posible: **Ler notificación:** será necesario diferenciar se a **2** notificación é nova ou xa foi lida con anterioridade **Rexeitar notificación:** só as notificacións non lidas **3** poden ser rexeitadas **Descargar notificación:** poden descargarse as **4** notificacións lidas, rexeitadas pola persoa usuaria ou rexeitadas por non acceder en prazo. Para elo basta con seleccionar as notificacións e premer en *Descargar*. Descárganse os documentos asociados
- **Borrar notificación:** só é posible borrar as **5** notificacións xa lidas ou rexeitadas. Para borrala é necesario seleccionar a notificación e premer en *Borrar*. A notificación deixará de estar visible para todas as persoas destinatarias. As notificacións permanecen no EEH de forma indefinida mentres o usuario non as elimine

ás notificacións nun ficheiro comprimido ZIP

**Realizar unha procura:** poderanse buscar notificacións filtrando por diferentes campos. 12 **6** Realizar

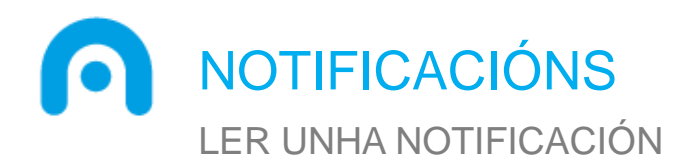

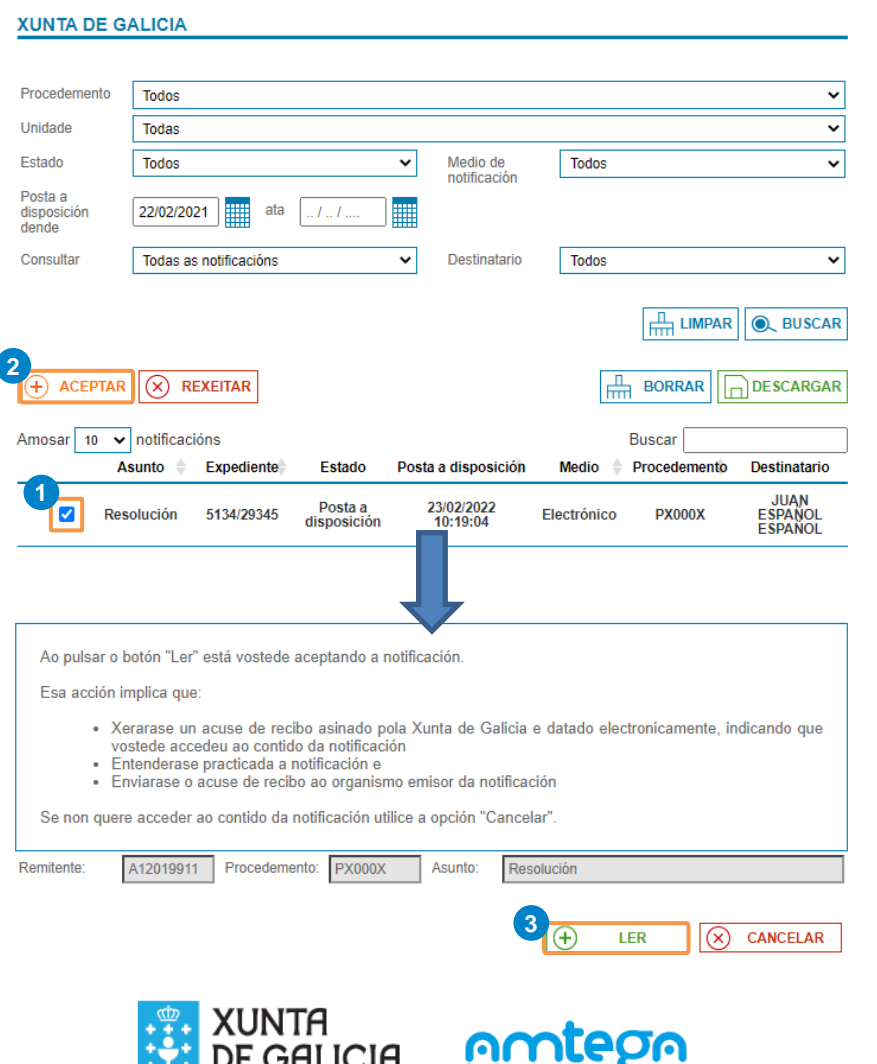

Para ler unha ou varias notificacións, será necesario diferenciar entre as notificacións novas ou as xa lidas.

#### **Notificación novas**

- **1** Seleccionar a notificación
- Premer en *Aceptar* **2**
- Premer en *Ler* **3**

#### **Notificacións lidas**

- **1** Seleccionar a notificación
- Premer en *Aceptar* **2**

Tamén é necesario diferenciar que para aquelas notificacións nas que a persoa usuaria estea **autorizada**, os permisos variarán:

- **Acceder á notificación**: so poderá acceder ás notificacións xa lidas pola persoa usuaria destinataria
- **Recepcionar e acceder á notificación**: poderá abrir e acceder ás notificacións igual que a persoa usuaria destinataria

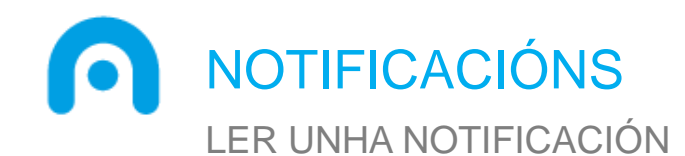

Tras premer en *Ler* a nova notificación, ou ben, se xa foi lida tras premer en *Aceptar*, poderase visualizar a información asociada á notificación . Nesta pantalla poderase ver :

- **Asunto e corpo** da notificación
- 2 Remitente e procedemento: nome da unidade e do procedemento que envía a notificación
- **B** Expediente: número do expediente administrativo polo que se envía a notificación
- **<sup>4</sup> NIF e nome** das persoa interesadas destinatarias e receptora da notificación . A notificación pode ter titular e representante ou só titular
- **Data de posta a disposición e de recepción** : data na que foi enviada a notificación e data na que foi lida ou rexeitada. Premendo na icona <sub>■</sub> pódense descargar os xustificantes correspondentes . 1<br>2<br>4<br>5<br>5<br>7
- **Datos do rexistro** : número e data do apunte no rexistro de saída da entidade emisora da notificación
- **Documentos da notificación** : documentos incluídos dentro da notificación . Pódense descargar premendo no nome do documento

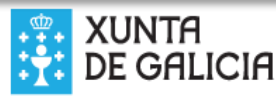

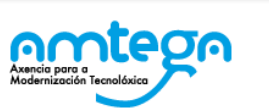

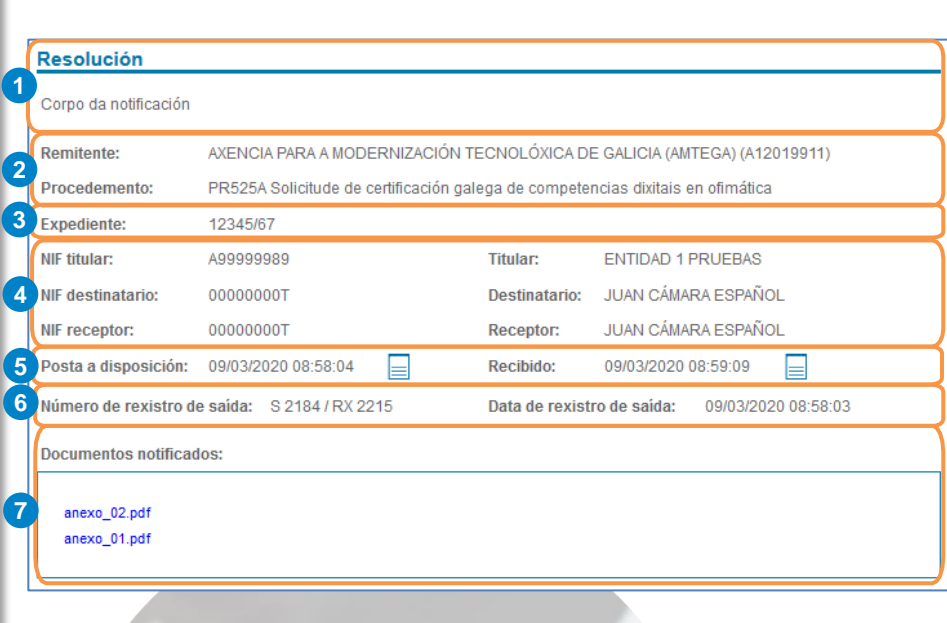

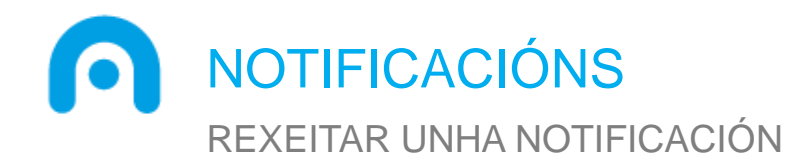

- Para poder rexeitar notificacións é preciso:
- **1** Seleccionar a notificación
- Premer en *Rexeitar* **2**
- Confirmar o rexeitamento premendo novamente no botón *Rexeitar* **3**

#### **XUNTA DE GALICIA**

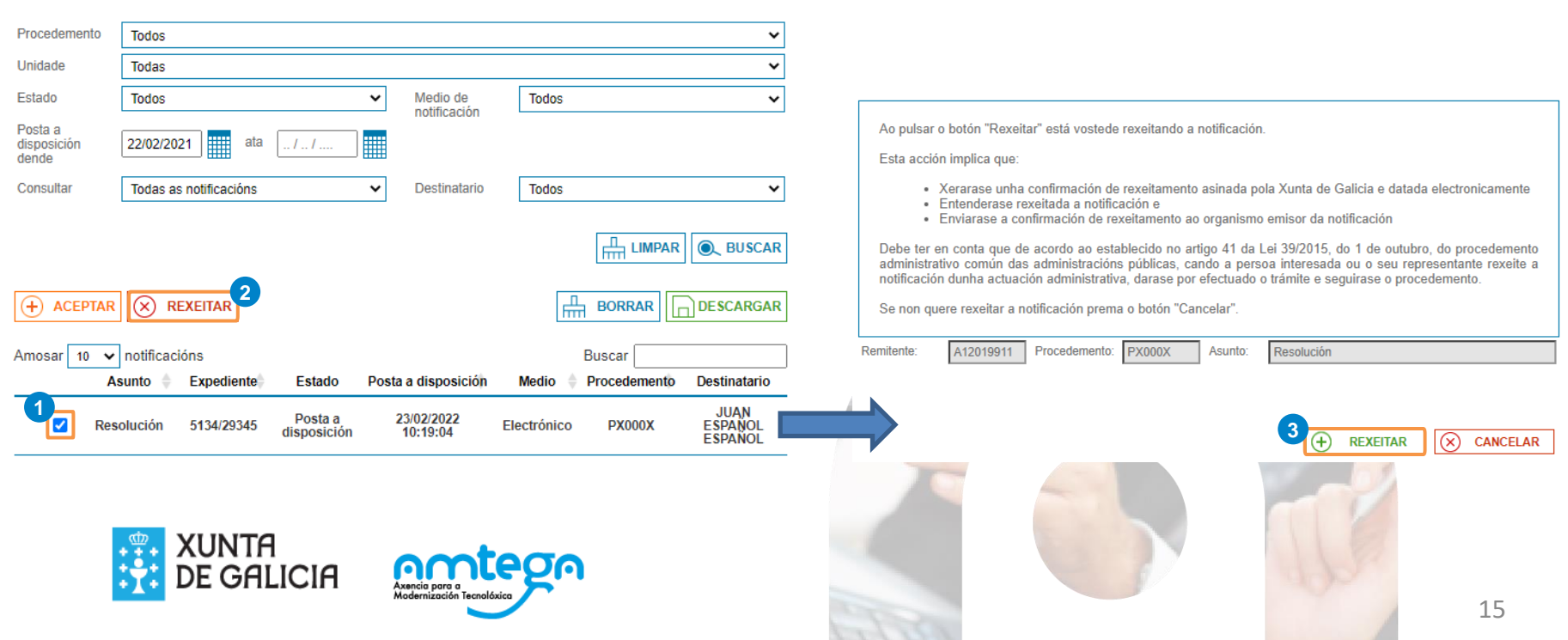

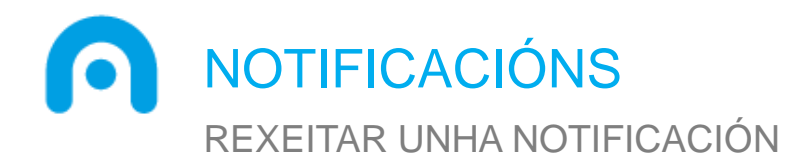

Se **solicitou expresamente recibir notificacións electrónicas** ou pertence a un **colectivo obrigado**, a **notificación entenderase por rexeitada cando transcorran dez días naturais** (ou os días establecidos para o procedemento notificado) desde a posta a disposición da notificación sen que se acceda ao seu contido.

No caso de solicitar recibir as súas **notificacións por vía postal**, a falta de acceso á notificación **non terá ningunha consecuencia**.

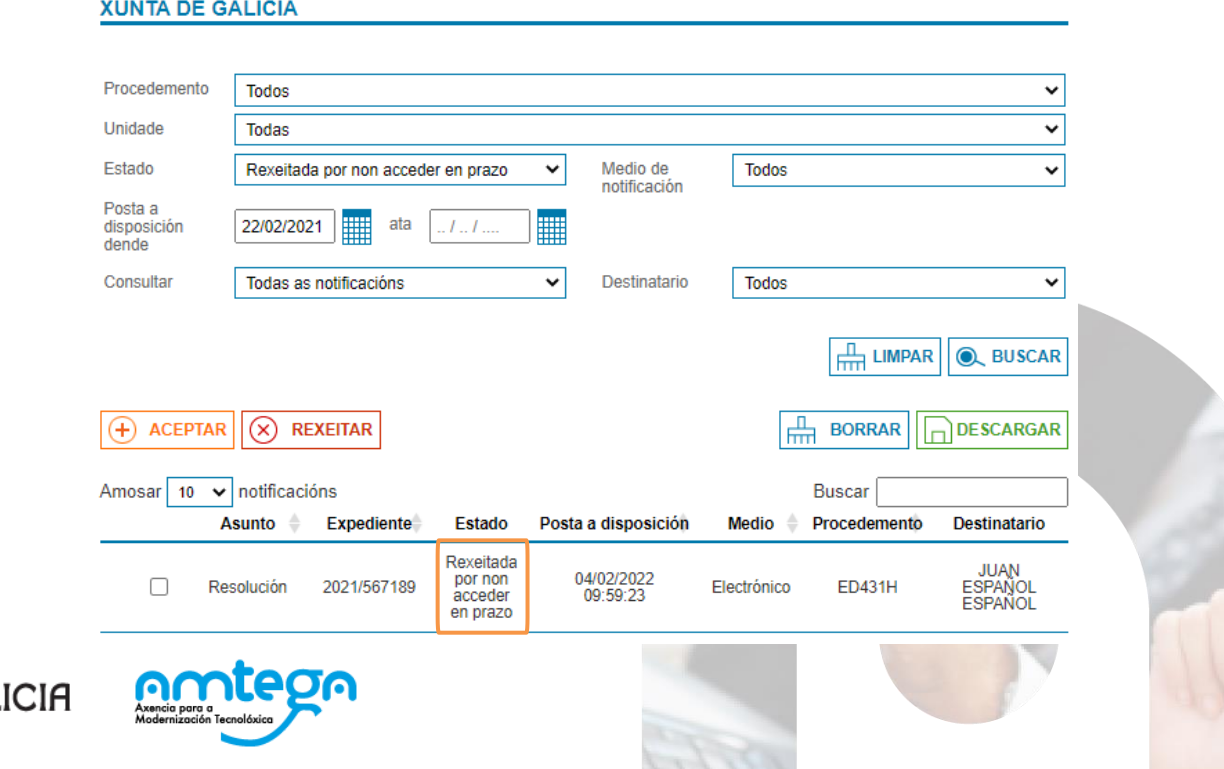

# NOTIFICACIÓNS

#### PROCURA DUNHA NOTIFICACIÓN

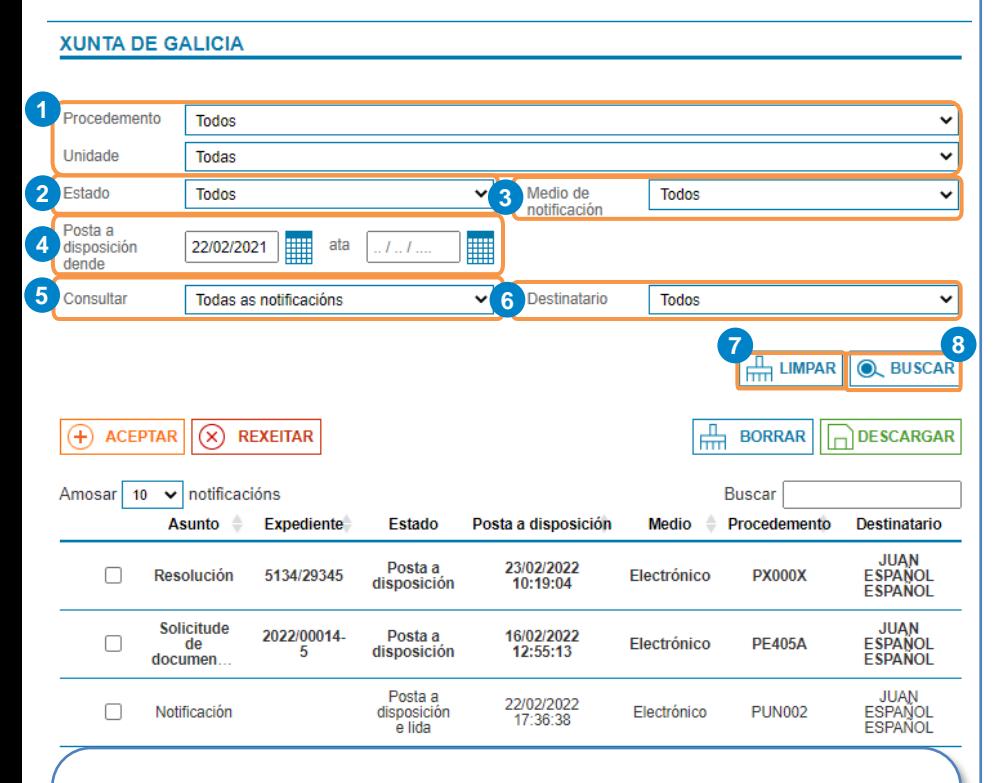

Tras seleccionar os criterios de procura será preciso premer en Buscar **8**. Premendo no botón Limpar **o** restáuranse os valores por defecto dos diferentes filtros.

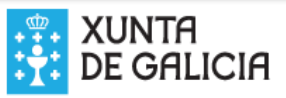

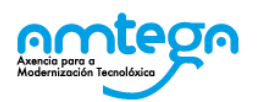

Naqueles casos nos que se precise filtrar o tipo de notificacións que se desexa visualizar na caixa de notificacións, poderase realizar o filtrado a través dos seguintes criterios:

- **Procedemento e unidade** aos que pertence a **1** notificación. Cando se fai click no compoñente cargarase a lista de procedementos ou unidades nas que a persoa interesada ten notificacións e será necesario facer un segundo click para despregar a lista correspondente
- **Estado** no que se atopa a notificación ou **2** notificacións a buscar
- **Medio de notificación**: postal ou electrónico **3**
- **Data posta a disposición**: intervalo de datas nas **4** que foi enviada a notificación. Para consultar notificacións anteriores á data especificada, é preciso acceder ao **Histórico de [notificacións](#page-18-0)**
- **5** Consultar: permite elixir entre visualizar todas as notificacións xuntas ou só as notificacións propias ou as notificacións autorizadas
- **<sup>6</sup> Destinatario**: persoa interesada á que vai dirixida a notificación

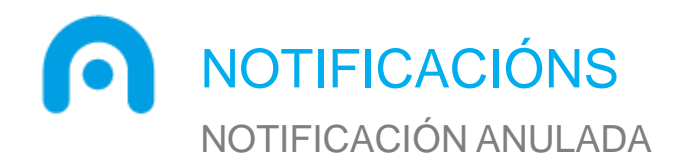

O organismo emisor que envía a notificación a través do portal de envío de Notifica .gal ten a posibilidade de **anular unha notificación despois de ser enviada** debido a algún erro na notificación (por exemplo, enviouse un documento que non correspondía coa notificación ou a notificación ía dirixida a outra persoa interesada) .

O contido da notificación anulada deixa de estar accesible e no seu lugar móstrase un texto informativo e a data de anulación .

Premendo a icona **O** pode descargarse o **xustificante de anulación asinado electronicamente** .

#### **XUNTA DE GALICIA**

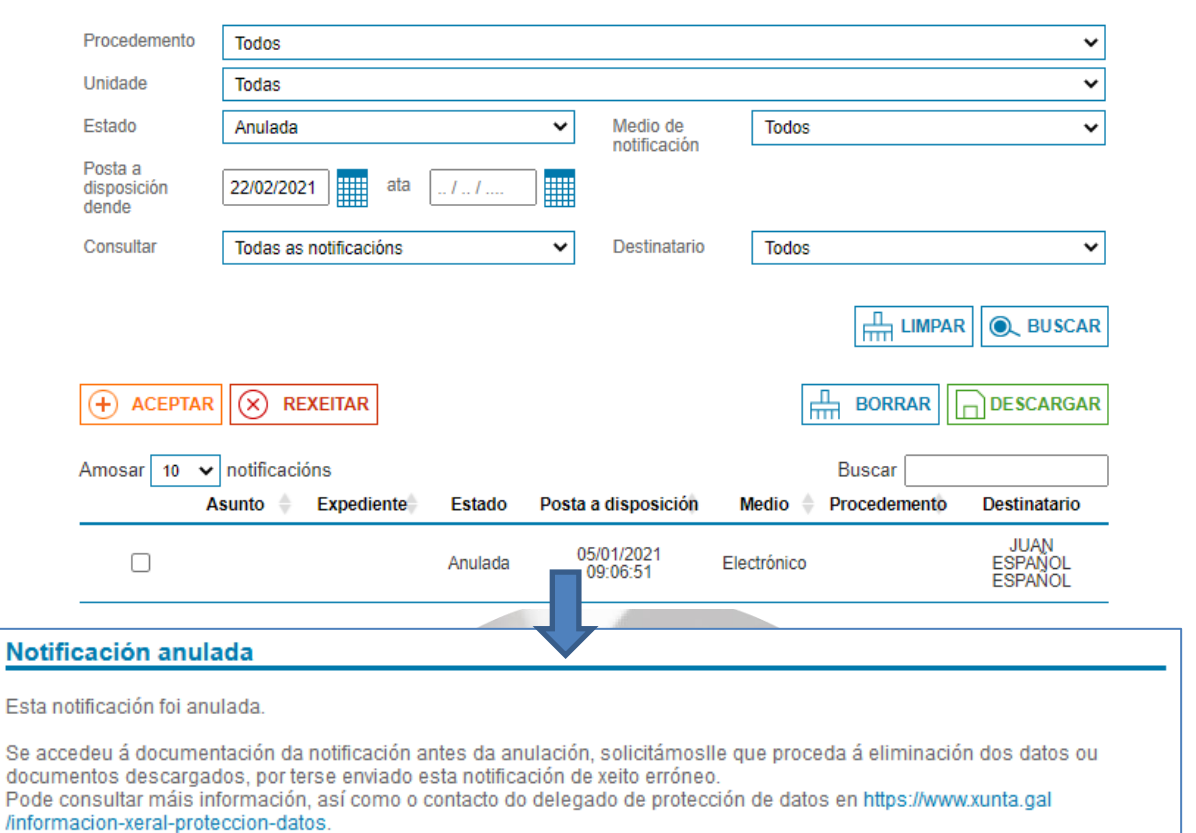

Para descargar o xustificante co motivo da anulación prema na icona de descarga que se mostra a continuación.

**10** 

Data de anulación:

05/01/2021 09:12:51

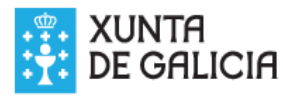

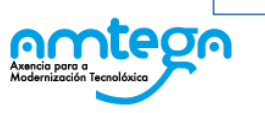

Po

<span id="page-18-0"></span>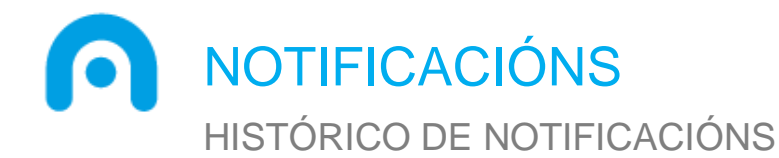

Pasado un tempo dende o seu envío, as notificacións serán migradas ao histórico de notificacións. Premendo no menú **o** cargará a lista cos organismos nos que teña notificacións históricas propias ou autorizadas.

Tras seleccionar a unidade de nivel superior correspondente, será posible consultar 2 as notificacións que xa foran lidas ou rexeitadas previamente. Non será posible consultar notificacións pendentes de ler, xa que non se permite cambiar o estado das notificacións históricas.

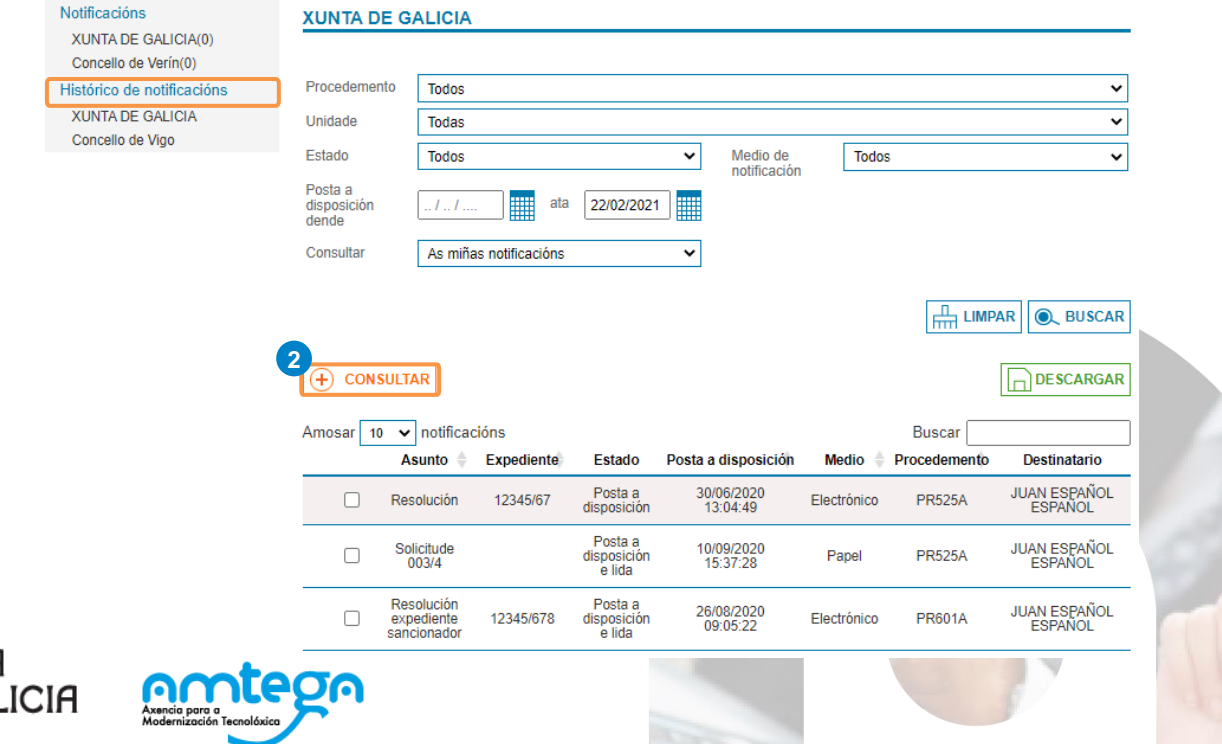

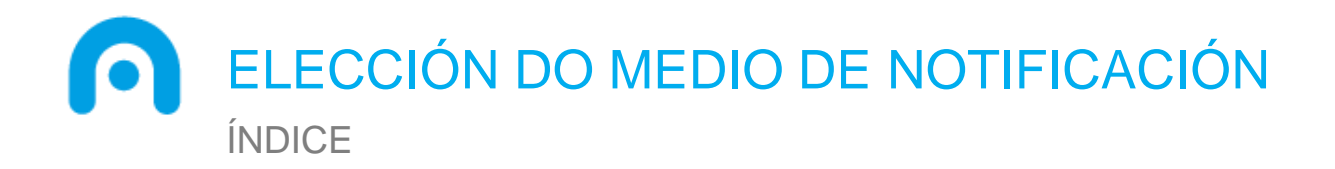

**Introdución Notificacións Elección do medio de notificación** As miñas opcións Actuar coma apoderado/a

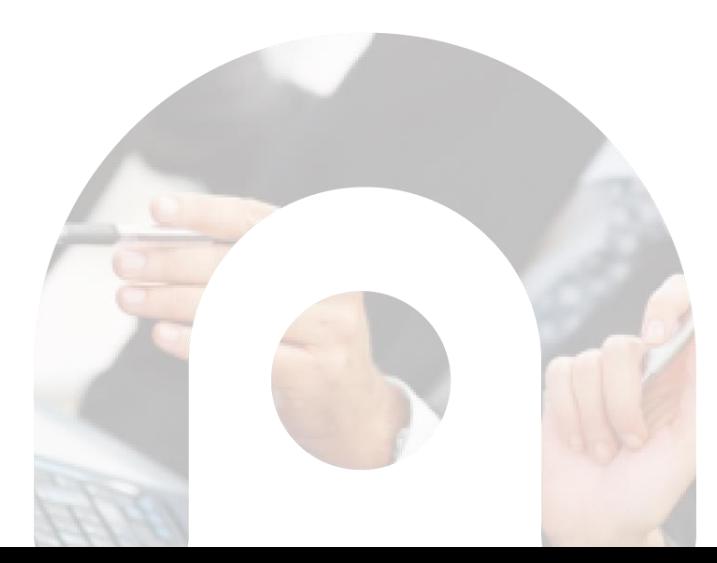

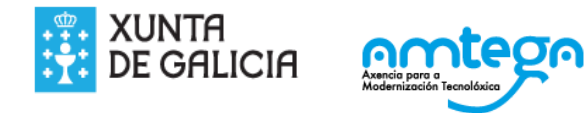

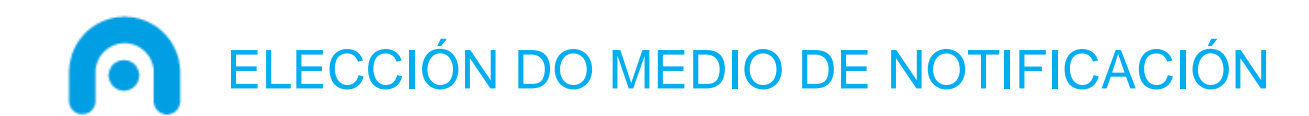

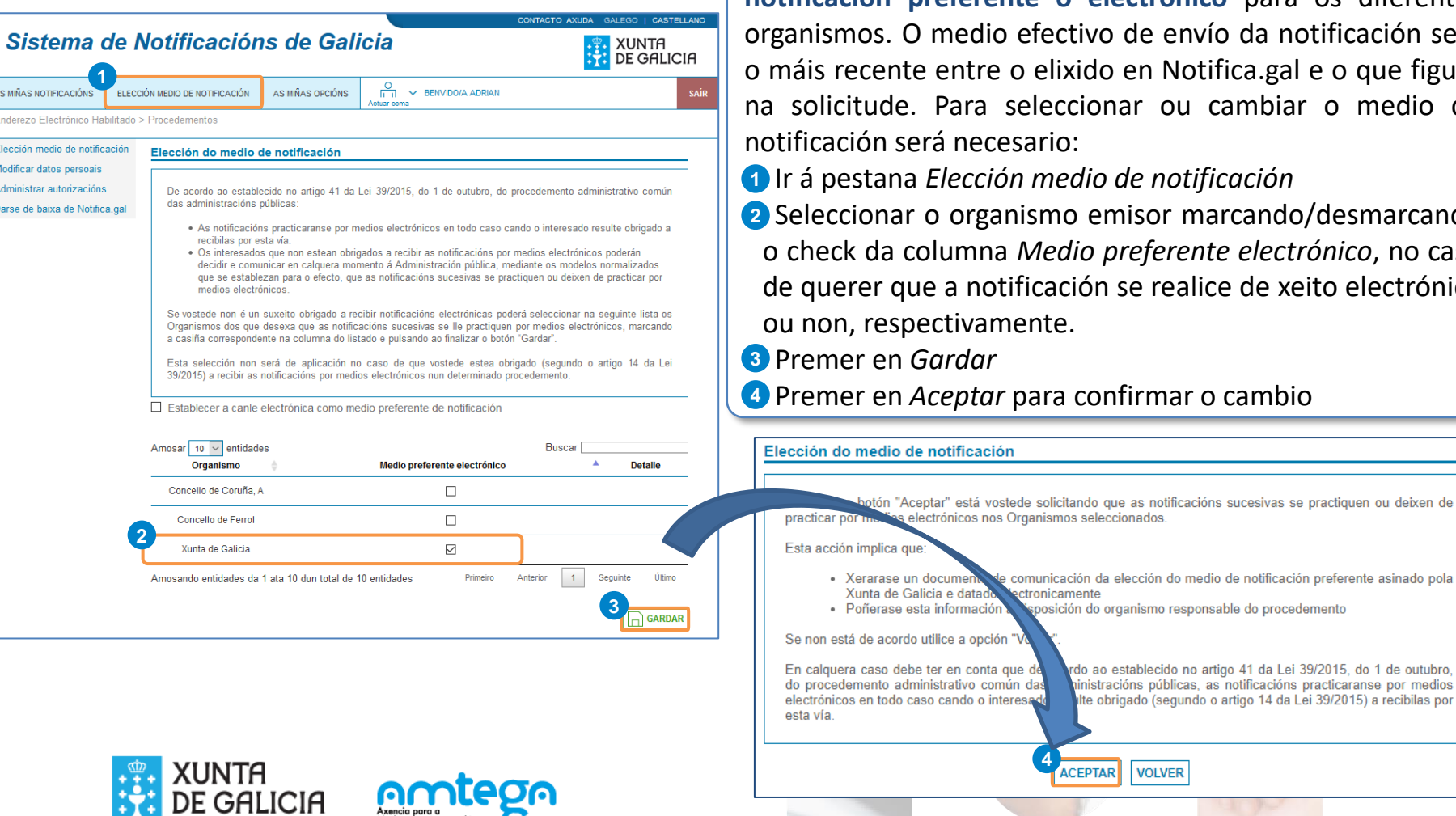

obrigado (segundo o artigo 14 da Lei 39/2015) a recibilas por

**VOLVER** 

Notifica.gal permite seleccionar como **medio de notificación preferente o electrónico** para os diferentes vo de envío da notificación será do en Notifica.gal e o que figure onar ou cambiar o medio de

• Ir á pestana *Elección medio de notificación*

emisor marcando/desmarcando o check da columna *Medio preferente electrónico*, no caso on se realice de xeito electrónico

• Premer en *Aceptar* para confirmar o cambio

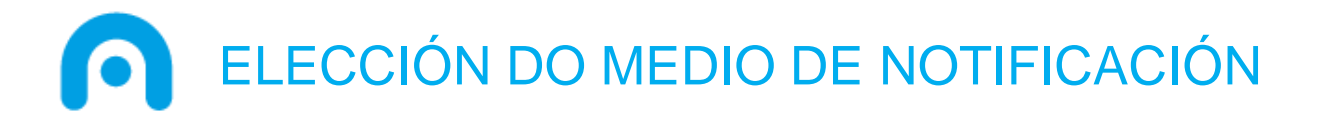

Tamén é posible seleccionar como **medio de notificación preferente o electrónico** para todos os organismos:

- Ir á pestana *Elección medio de notificación* **1**
- Seleccionar o check *Establecer a canle electrónica como medio preferente de notificación* **2**
- Premer en *Aceptar* **3**
- Premer en *Aceptar* na pantalla de confirmación para que se faga efectivo **4**

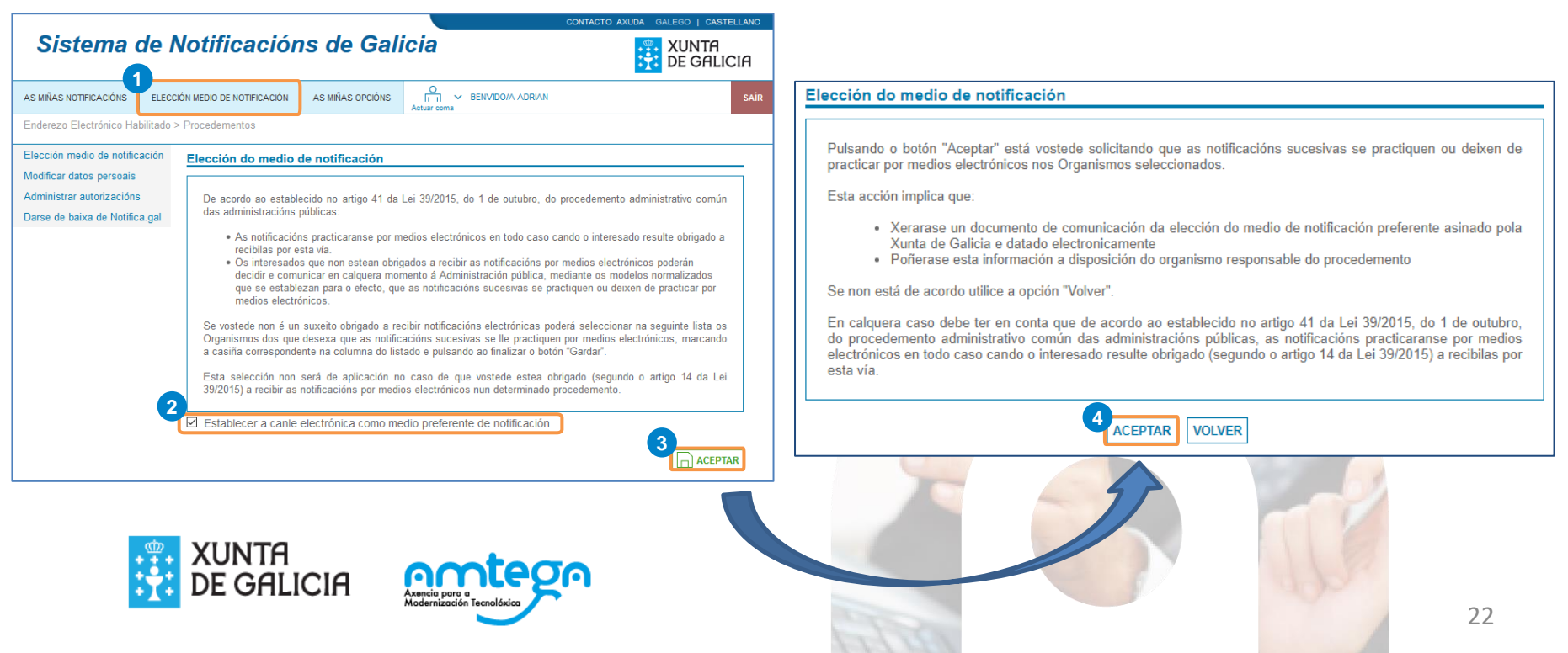

the control of the control of the

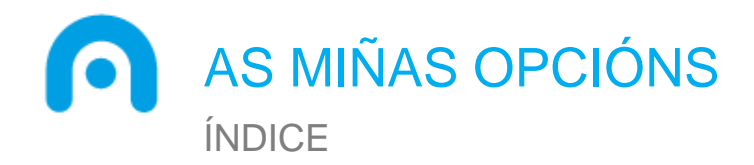

**Introdución Notificacións** Elección do medio de notificación **As miñas opcións Páxina principal Modificar datos persoais Administrar autorizacións As miñas autorizacións Crear autorización Meus autorizados Darse de baixa de Notifica.gal** Actuar coma apoderado/a

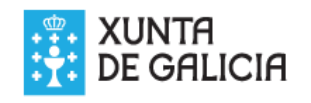

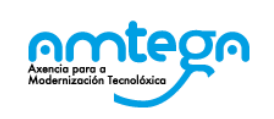

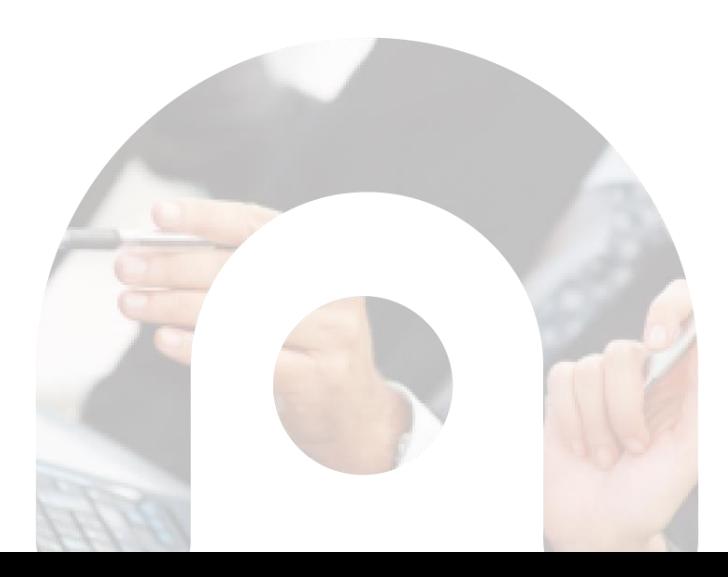

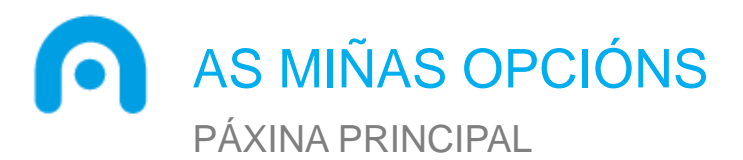

- A través da pestana *As miñas opcións*, vostede pode acceder a:
- **Elección medio de notificación:** é posible elixir o medio de notificación, electrónico ou postal, para **1** os diferentes organismos. No caso de pertencer a un colectivo obrigado a recibir notificacións electrónicas esta elección non terá ningunha consecuencia. Esta funcionalidade é a explicada no apartado anterior.
- **Modificar os datos persoais**: permite modificar os datos recollidos durante o proceso de alta, **2** incluíndo que datos se utilizarán para o envío dos avisos de posta a disposición e recordatorios.
- **Administrar autorizacións:** pode xestionar autorizacións para o acceso ás súas notificacións por **3** parte doutras persoas.
- **Darse de baixa:** no caso de non estar na obriga de recibir notificacións electrónicas, pode darse de **4** baixa do servizo sempre que non teña notificacións pendentes de ler.

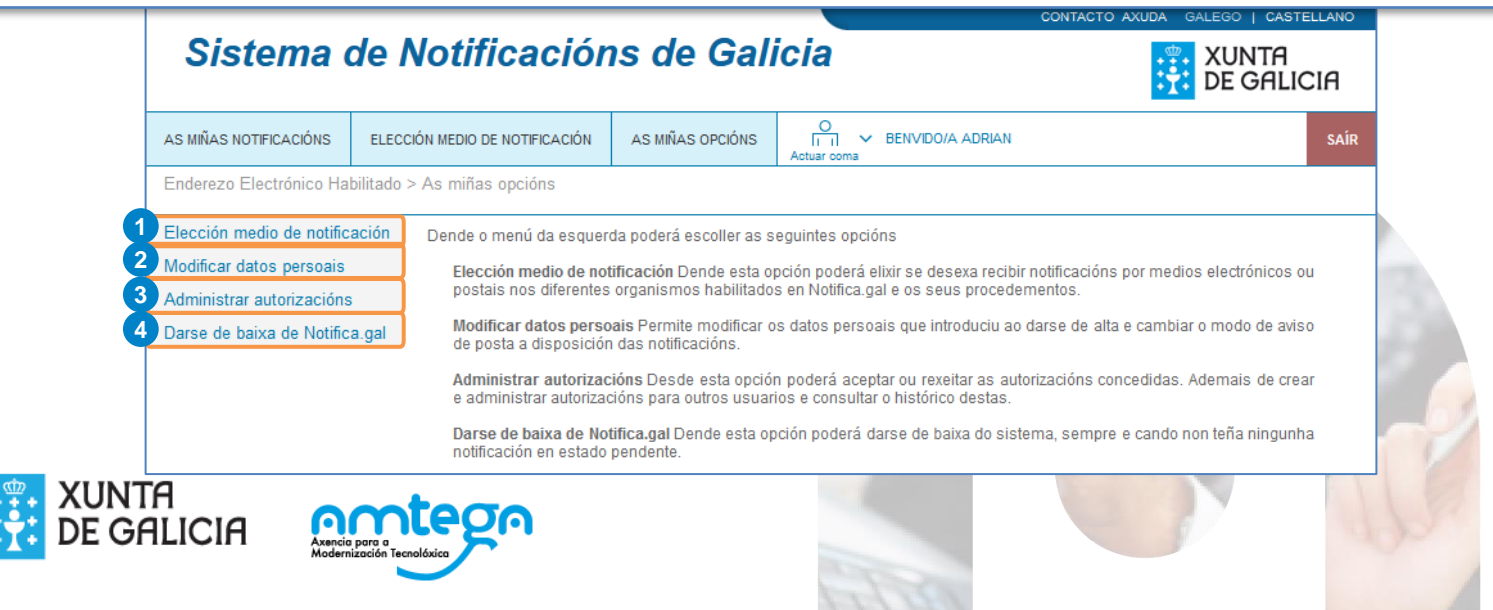

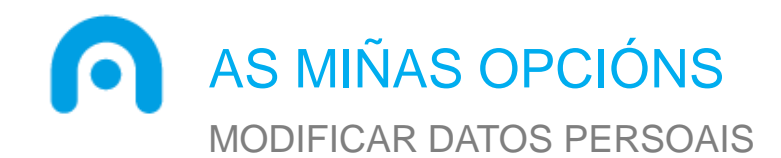

Dende a opción *Modificar datos persoais* o usuario poderá modificar os seus datos. Os campos dispoñibles son:

- **Nome, Apelidos e NIF**: esta información obtense **1** automaticamente do certificado ou usuario de Chave365 asociado e non é posible modificala
- **Teléfono móbil**: número de teléfono ao que se **2** enviarán os avisos das notificacións recibidas
- **3** Correo electrónico: dirección de correo á que se remitirán os avisos das notificacións recibidas
- Elección dos **datos de contacto aos que enviar os 4 avisos das notificacións.**
- **5** Idioma do portal: Galego, Castelán

Unha vez realizados todos os cambios será preciso premer en *Aceptar*.

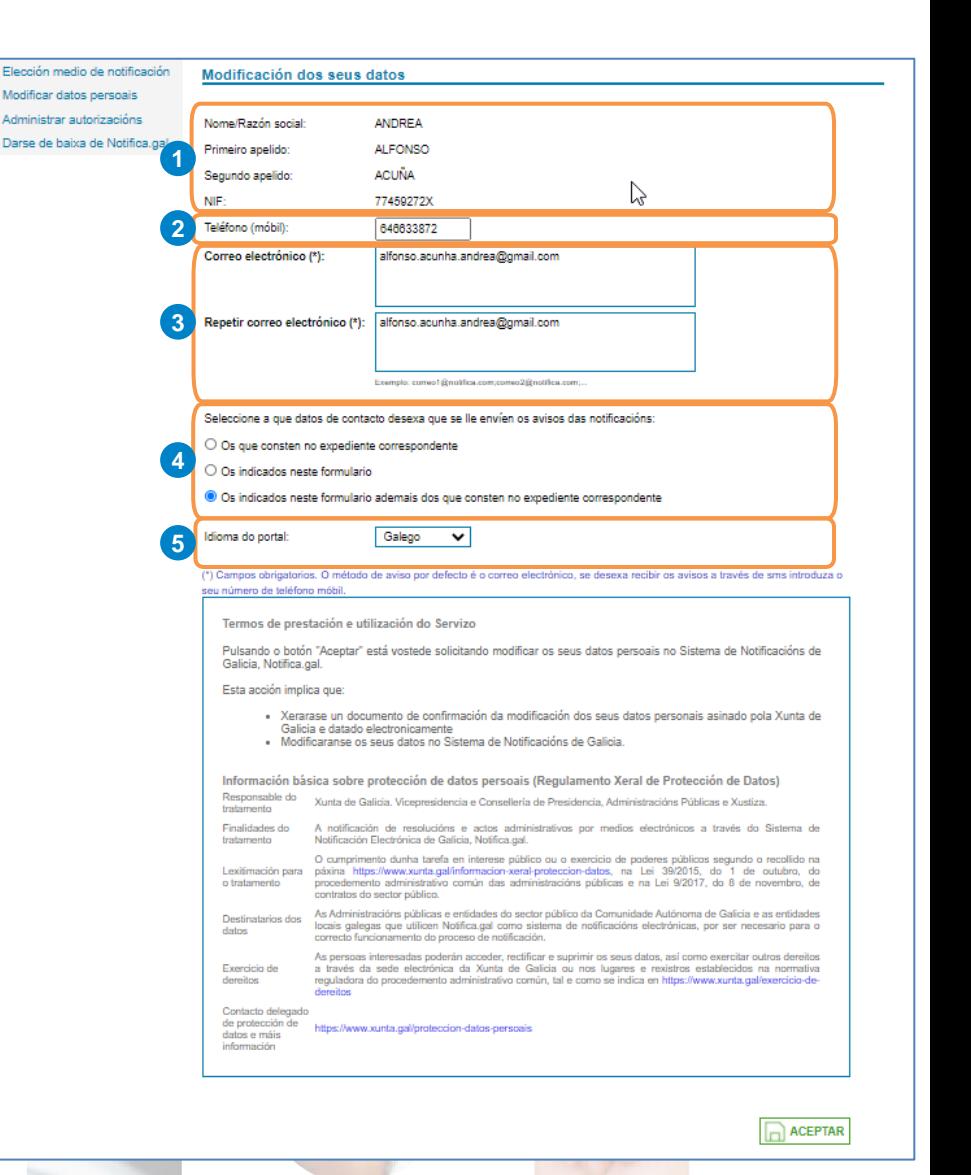

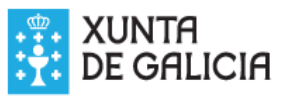

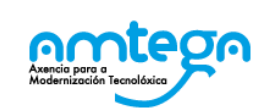

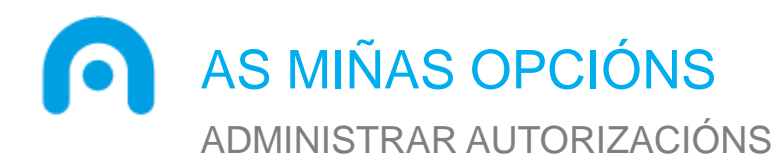

Para poder acceder ás notificacións, **deberá contar cun certificado electrónico ou usuario Chave365 asociado ao NIF do destinatario**.

Así mesmo, pode **autorizar a calquera outra persoa** física ou xurídica a acceder ao contido das súas notificacións a través da opción *Administrar Autorizacións* dentro do menú *As Miñas Opcións*.

- **As miñas autorizacións:** listaxe coas autorizacións concedidas. Estas autorizacións poden ser aceptadas **1** ou rexeitadas. Soamente se recibirán notificacións das autorizacións aceptadas
- **Crear autorización**: permite crear unha autorización para outra persoa, é dicir, á outra persoa dada de **2** alta no sistema chegaranlle as notificacións enviadas á persoa interesada que crea a autorización
- **Meus autorizados:** listaxe con todas as persoas autorizadas, podendo modificar ou eliminar cada **3** autorización.
- **Histórico autorizacións:** listaxe con todas as autorizacións realizadas dende a alta no sistema **4**

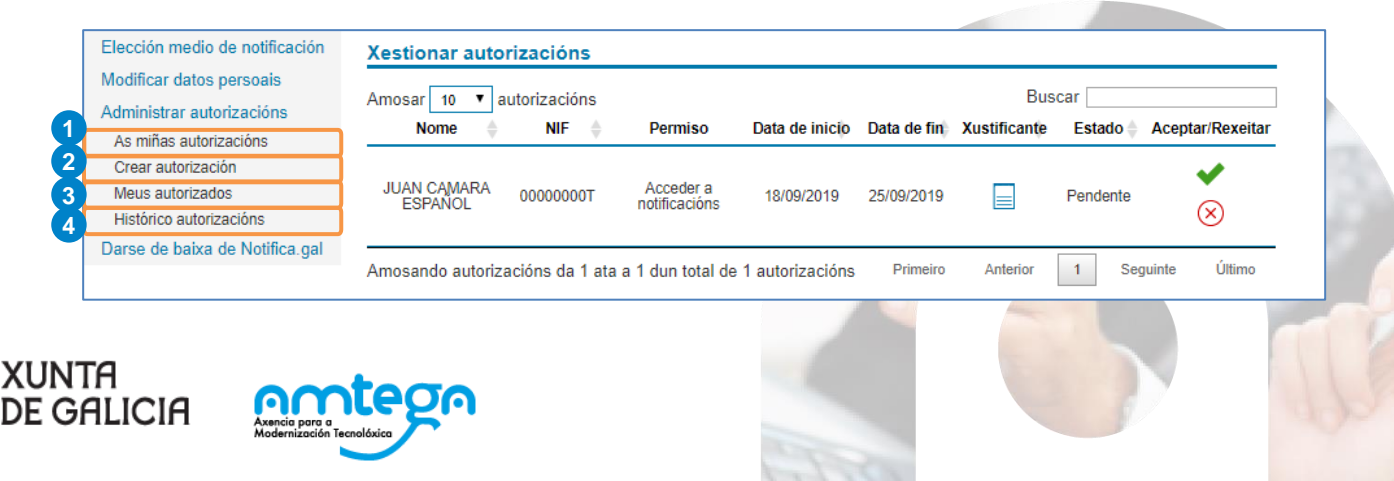

#### ADMINISTRAR AUTORIZACIÓNS – AS MIÑAS AUTORIZACIÓNS

Na opción *As miñas autorizacións* aparecerá a listaxe coas autorizacións concedidas por outras persoas. Cando unha persoa física ou xurídica crea unha autorización, á persoa autorizada apareceralle esta autorización na listaxe como pendente de ser aceptada ou rexeitada.

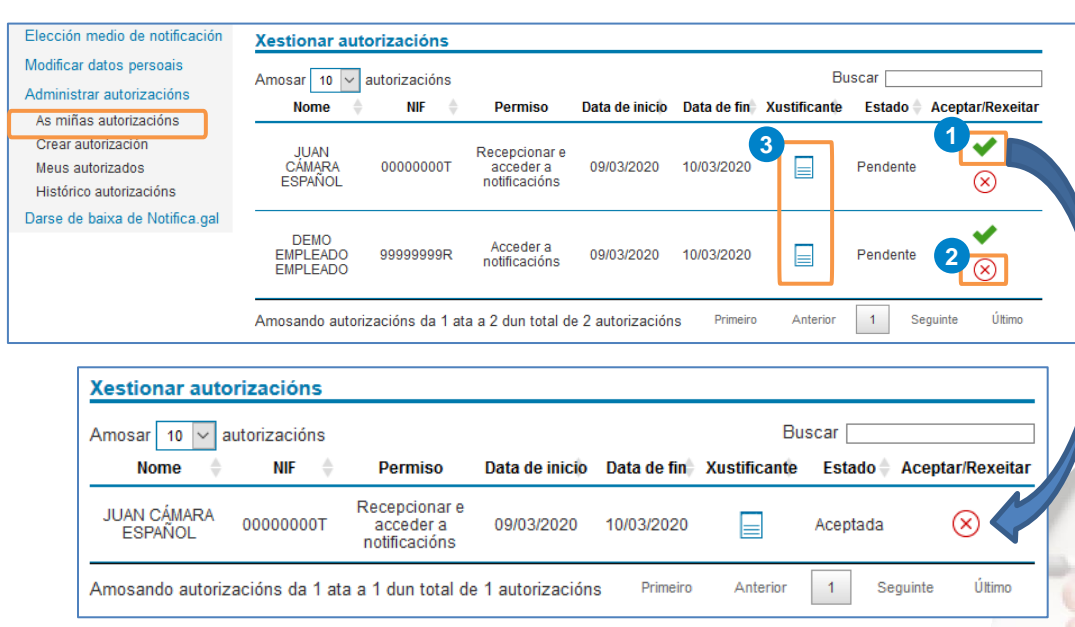

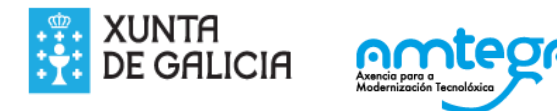

#### **Aceptar** autorización

- Premer na icona ◆ 1
- Aceptar a mensaxe de confirmación
- A autorización pasa de estado *Pendente* a *Aceptada*

#### **Rexeitar** autorización

- Premer na icona **⊗** 2
- Aceptar a mensaxe de confirmación
- A autorización rexeitada desaparece da listaxe

Ademais, pode **descargarse o xustificante o** da autorización premendo na icona  $\equiv$  . Neste pdf amósase a mesma información que no listaxe e a maiores os organismos e procedementos aos que aplica.

### ADMINISTRAR AUTORIZACIÓNS – CREAR AUTORIZACIÓN

Dende a opción *Crear autorización* pódense dar de alta autorizacións a outras persoas físicas ou xurídicas coa intención de que reciban tamén as notificación destinadas á persoa interesada.

Por defecto, a autorización crearase para todos os procedementos de todos os organismos<sub>1</sub>. Mantendo esta opción, so hai que premer no botón Continuar **e** e cubrir os datos requiridos:

### • **Escoller o permiso**: **3**

- **Acceder á notificación**: so poderá acceder ás notificacións xa lidas pola persoa destinataria
- **Recepcionar e acceder á notificación**: poderá aceptar e rexeitar as notificacións igual que a persoa destinataria

• **Cubrir o NIF** da persoa á que se autoriza. **4** • **Indicar a data de inicio e fin** desta autorización. **5**

Premendo en Aceptar **o** gardarase a autorización e á persoa autorizada apareceralle no apartado *As miñas autorizacións* para aceptar/rexeitar.

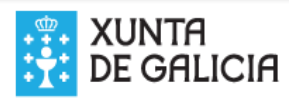

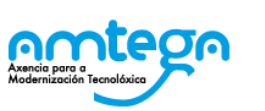

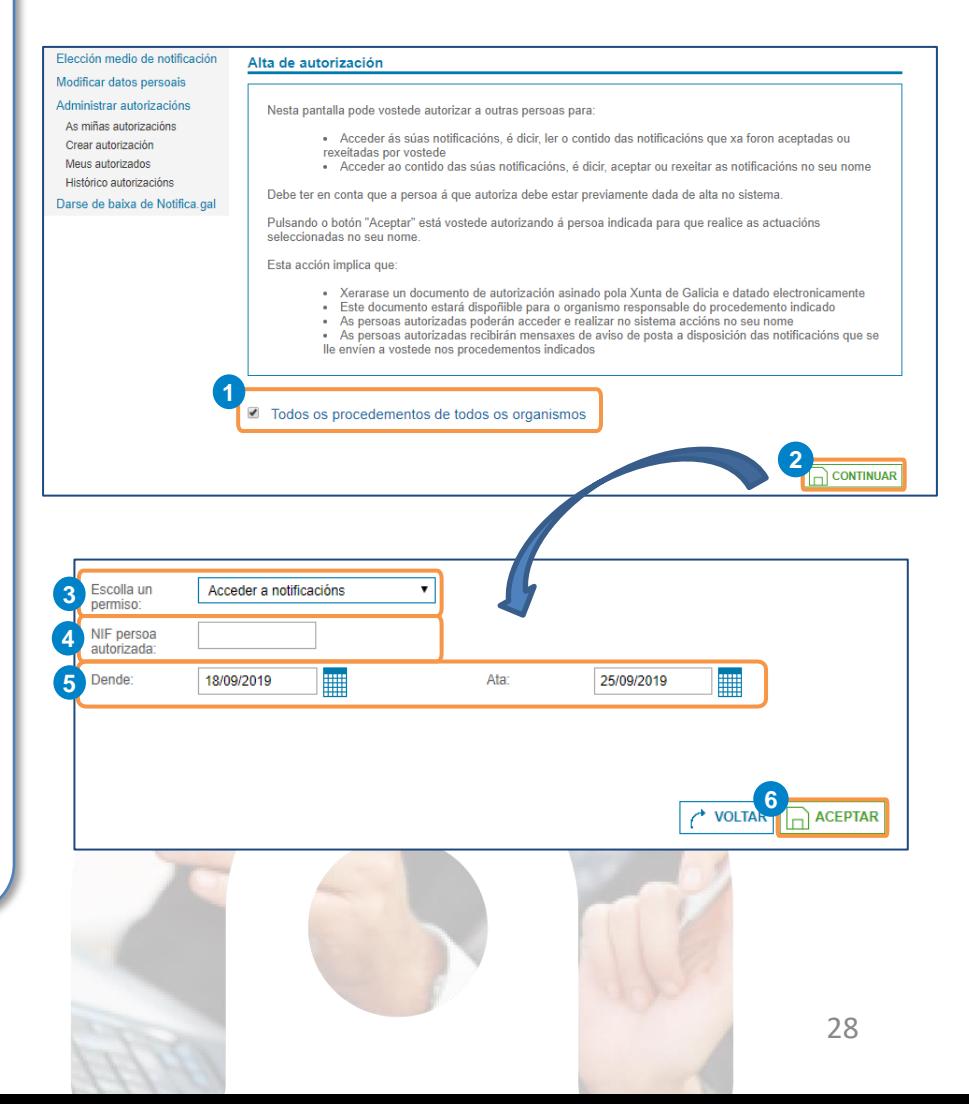

Elecc

Admir

Cres Meu Hist

#### ADMINISTRAR AUTORIZACIÓNS – CREAR AUTORIZACIÓN

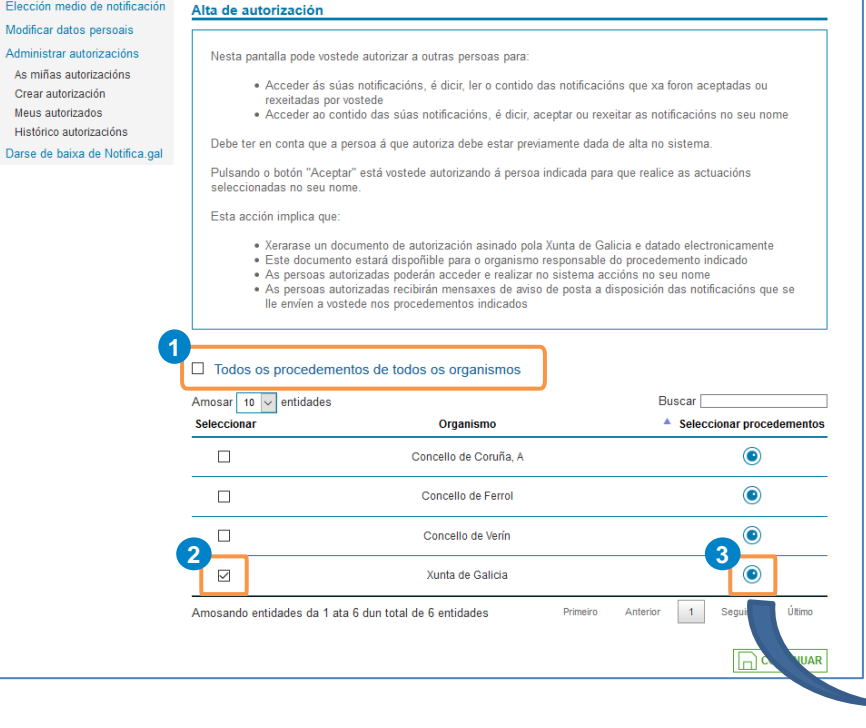

Se non se quere autorizar para todos os procedementos de todos os organismos, haberá que desmarcar o check e seleccionar os organismos desexados na listaxe que se amosa debaixo **@**. correspondente **1** 

Se se queren especificar so algúns procedementos, haberá que seleccionar o organismo e premer a icona

para que se poidan seleccionar na táboa que **3**  $\circledcirc$ se amosa tras desmarcar de novo o check que aparece seleccionado por defecto **4 6**.

Finalmente, haberá que premer en *Continuar* o e cumprimentar os datos requiridos para despois *Aceptar*.

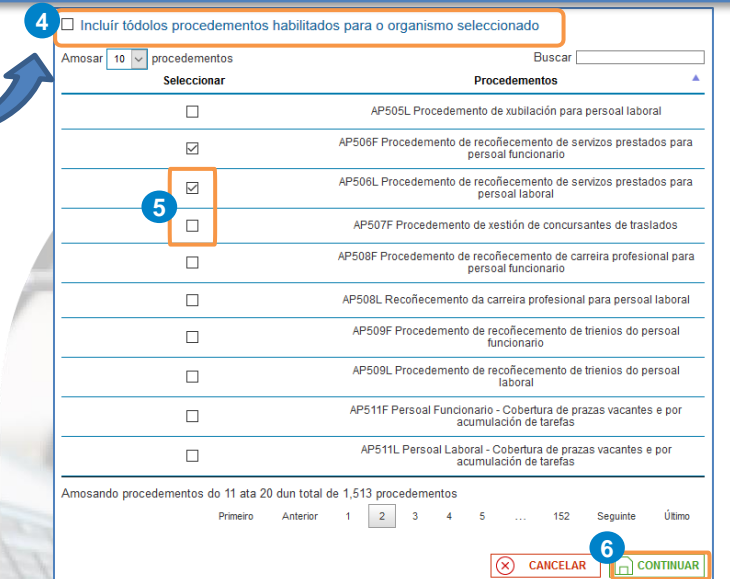

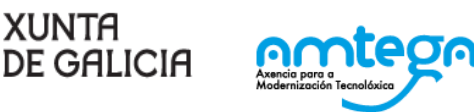

#### ADMINISTRAR AUTORIZACIÓNS – MEUS AUTORIZADOS

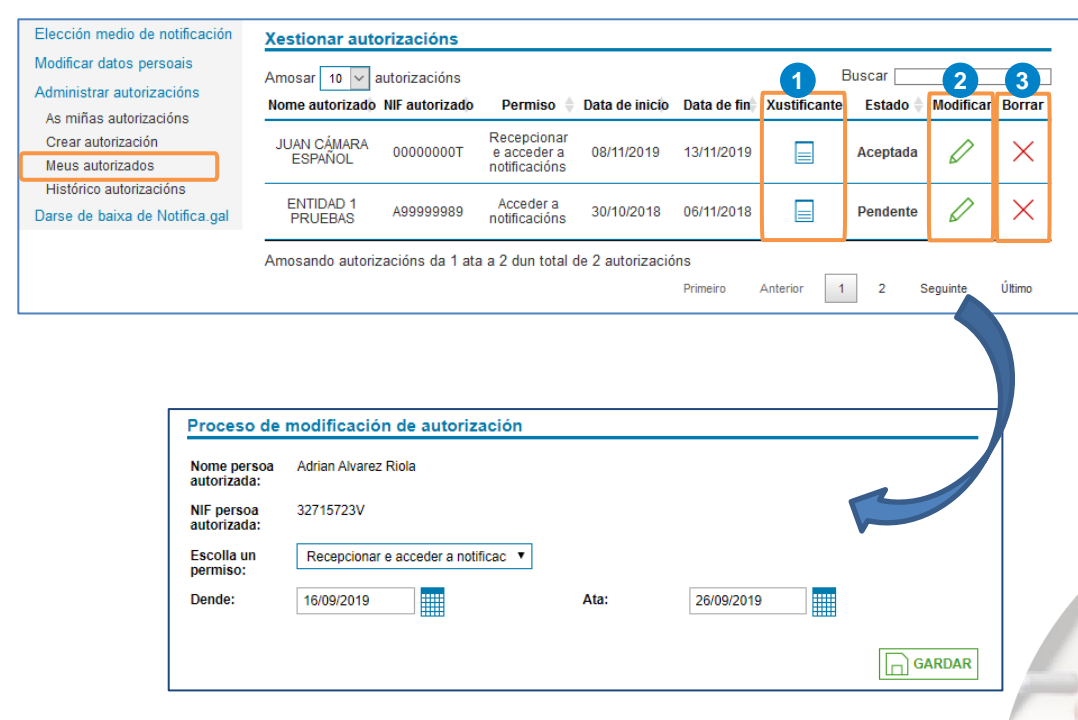

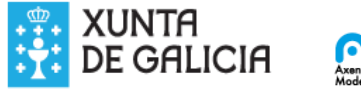

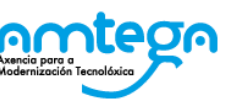

No apartado *Meus autorizados* amosarase o listado con todas as autorizacións realizadas.

#### **Descargar xustificante** da autorización

- Premer na icona **ie di**
- Descárgase un pdf co detalle da autorización

#### **Modificar** autorización

- Premer na icona 2 2
- Modificar os campos posibles: permiso e/ou datas de inicio e fin da autorización
- Premer en *Gardar*

#### **Borrar** autorización

- Premer na icona  $\times$  3
- Aceptar a mensaxe de confirmación
- A autorización desaparece da listaxe

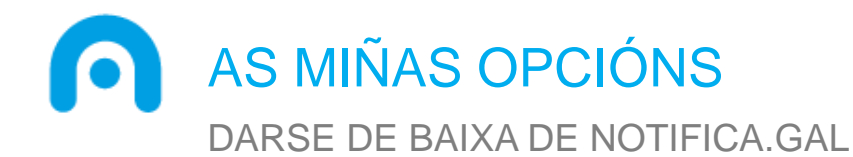

Na opción *Darse de baixa de Notifica.gal* a persoa usuaria ten a posibilidade de darse de baixa do sistema de notificacións.

Para poder darse de baixa é necesario que **non teña ningunha notificación pendente de lectura**.

Se a persoa usuaria se da de alta de novo conservará as notificacións recibidas e non borradas.

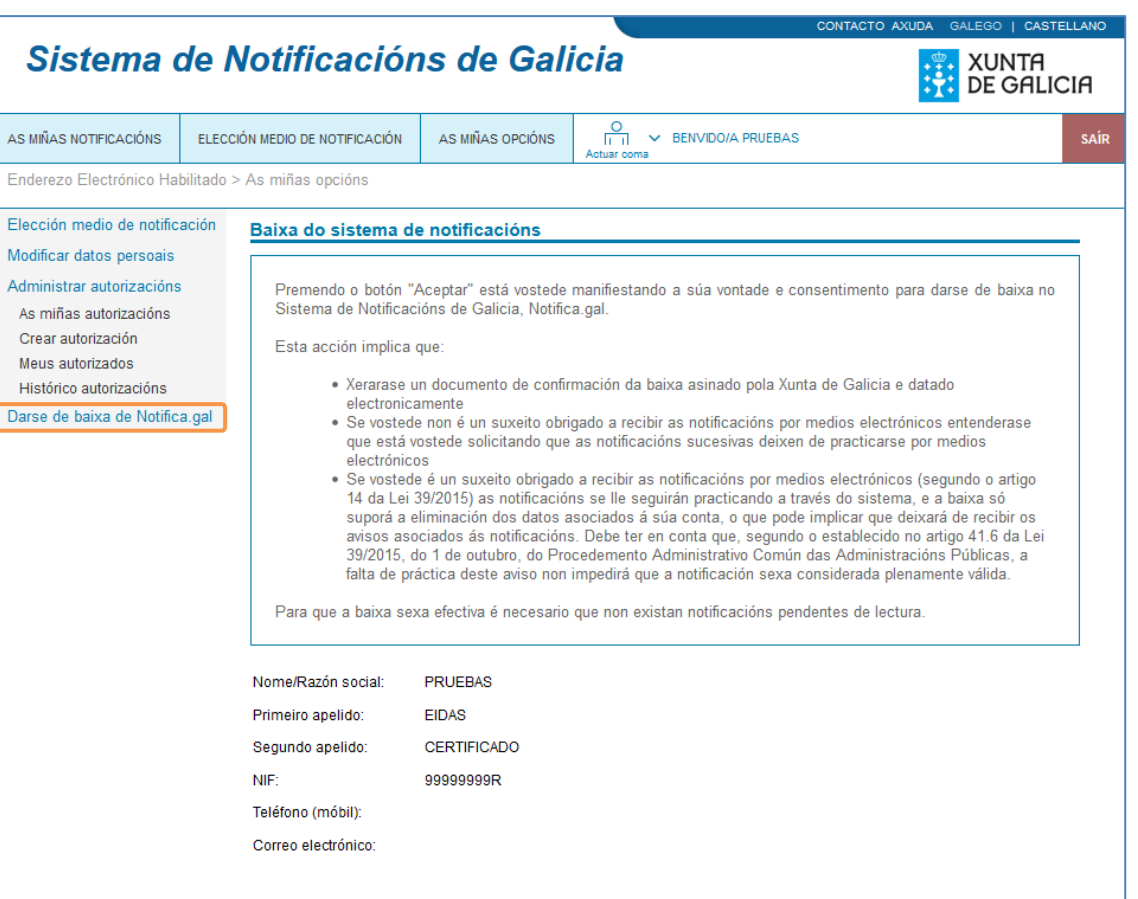

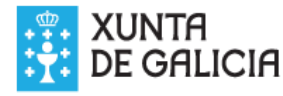

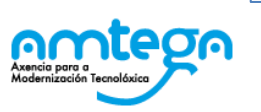

 $\circledR$ 

**ACEPTAR** 

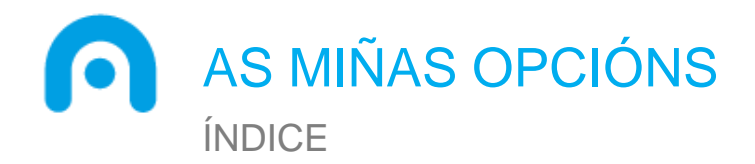

**Introdución Notificacións** Elección do medio de notificación As miñas opcións **Actuar coma apoderado/a**

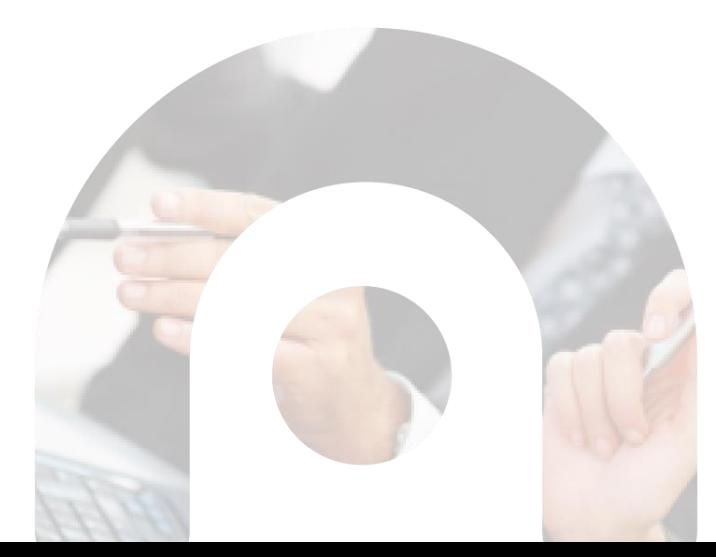

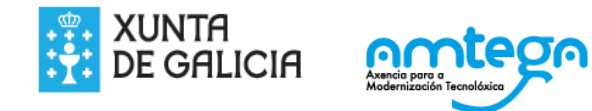

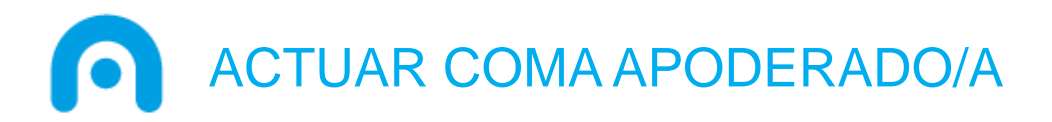

Notifica.gal está integrado co Rexistro Electrónico de Apoderamentos de Galicia (REAG) permitindo ás persoas interesadas utilizar os apoderamentos recibidos para acceder ás notificacións en nome da persoa poderdante. Premendo en **o** pode consultarse a lista de apoderamentos recibidos.

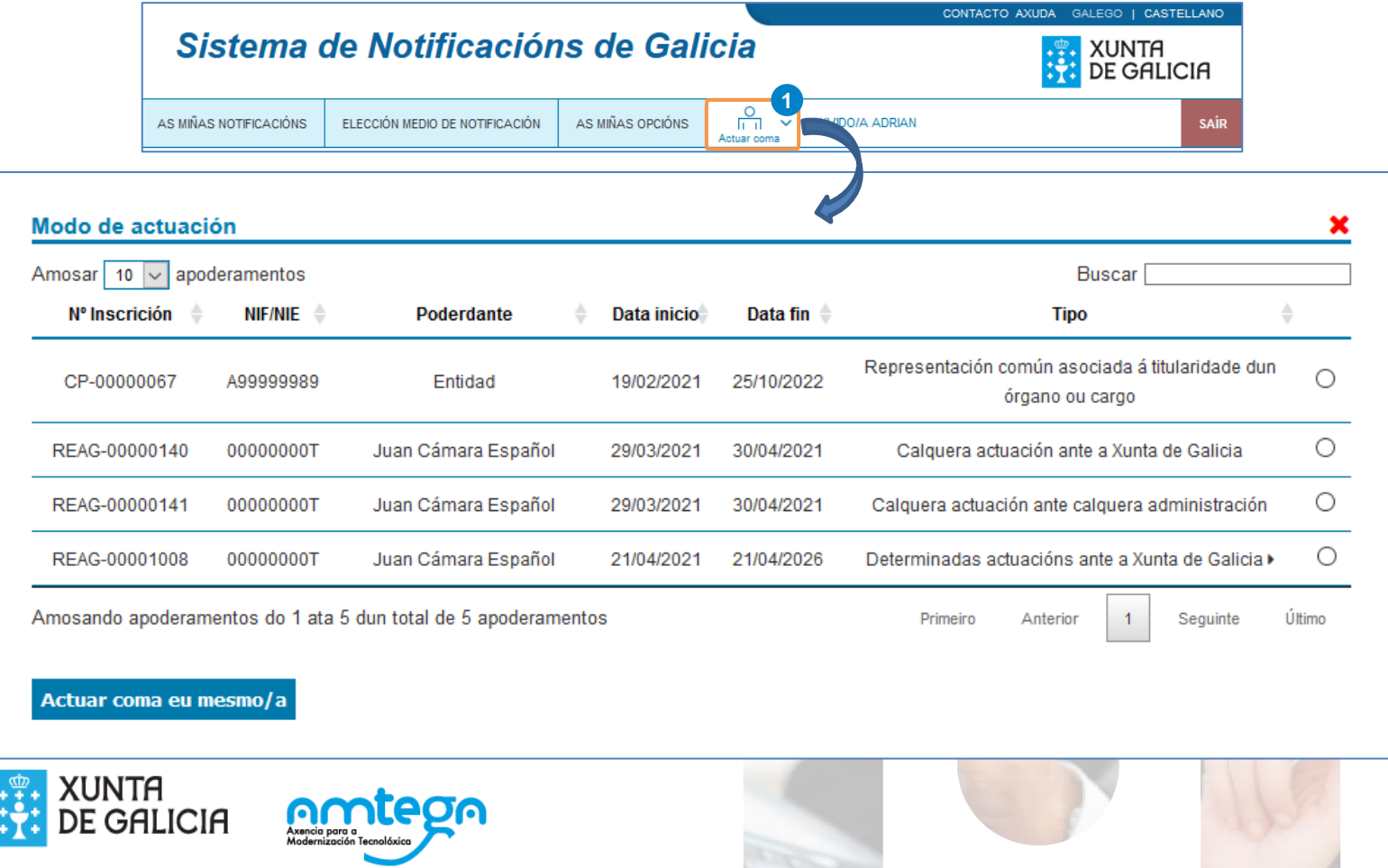

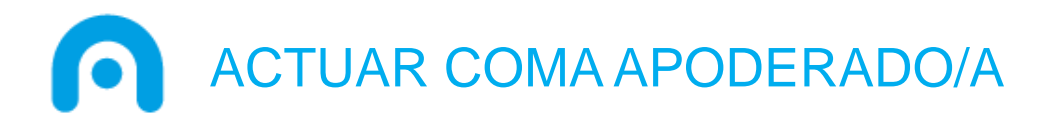

Para actuar en nome doutra persoa é preciso seleccionar o apoderamento correspondente e premer no botón para cambiar o modo de actuación. En caso de que o apoderamento só aplique a determinados **1** trámites, pode mostrar e ocultar os procedementos aos que aplica premendo na icona 2 .

Se está actuando coma apoderado/a pode volver a actuar no seu nome premendo en **3**.

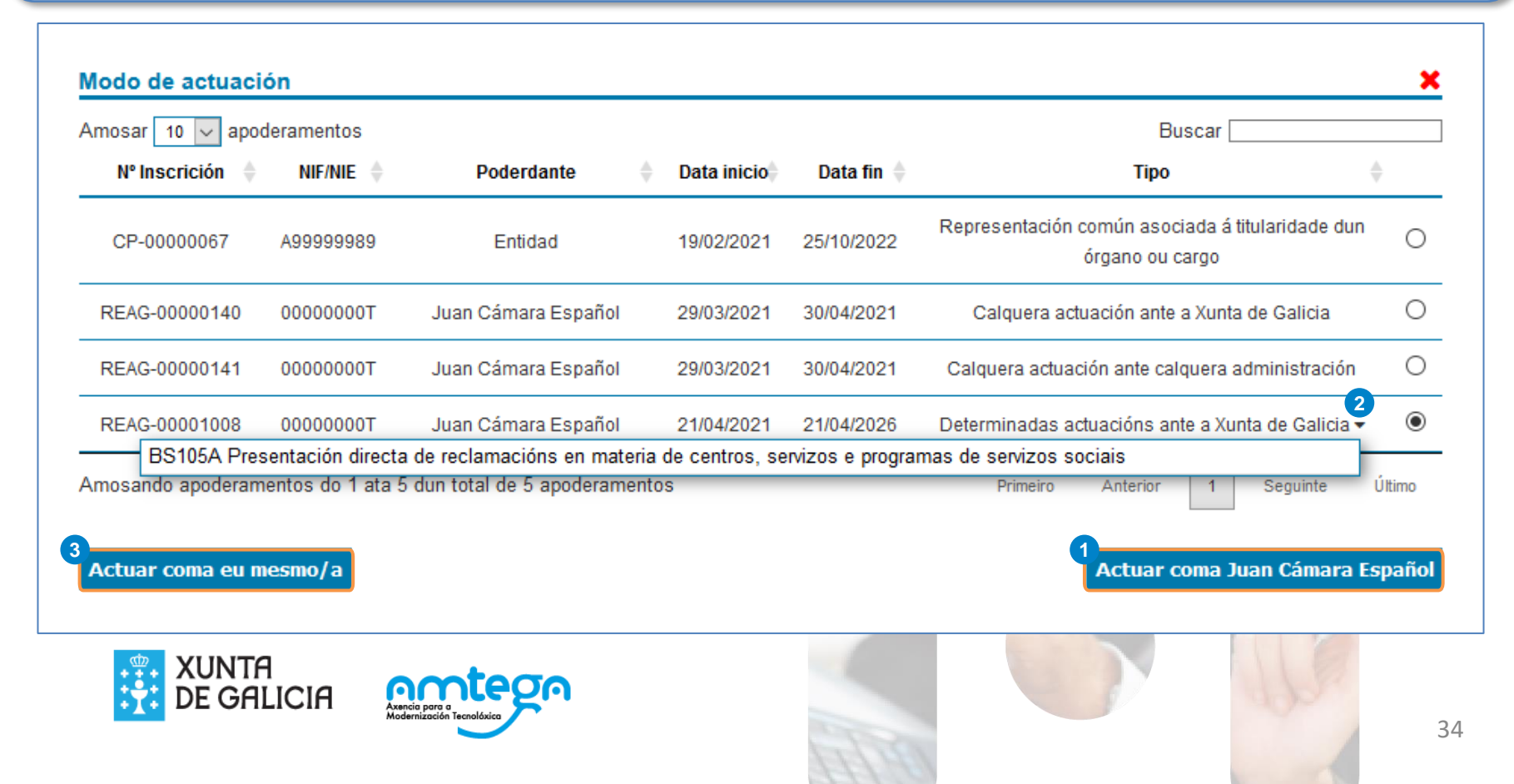

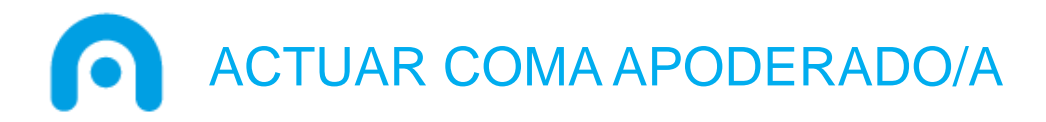

Tras cambiar o modo de actuación accédese á vista de notificacións da persoa representada **O**. Premendo no organismo correspondente 2 consúltanse as notificacións recibidas.

A persoa apoderada só poderá acceder ás notificacións enviadas á persoa poderdante, no caso de que a persoa poderdante estea autorizada por unha terceira, as notificacións autorizadas non serán visibles.

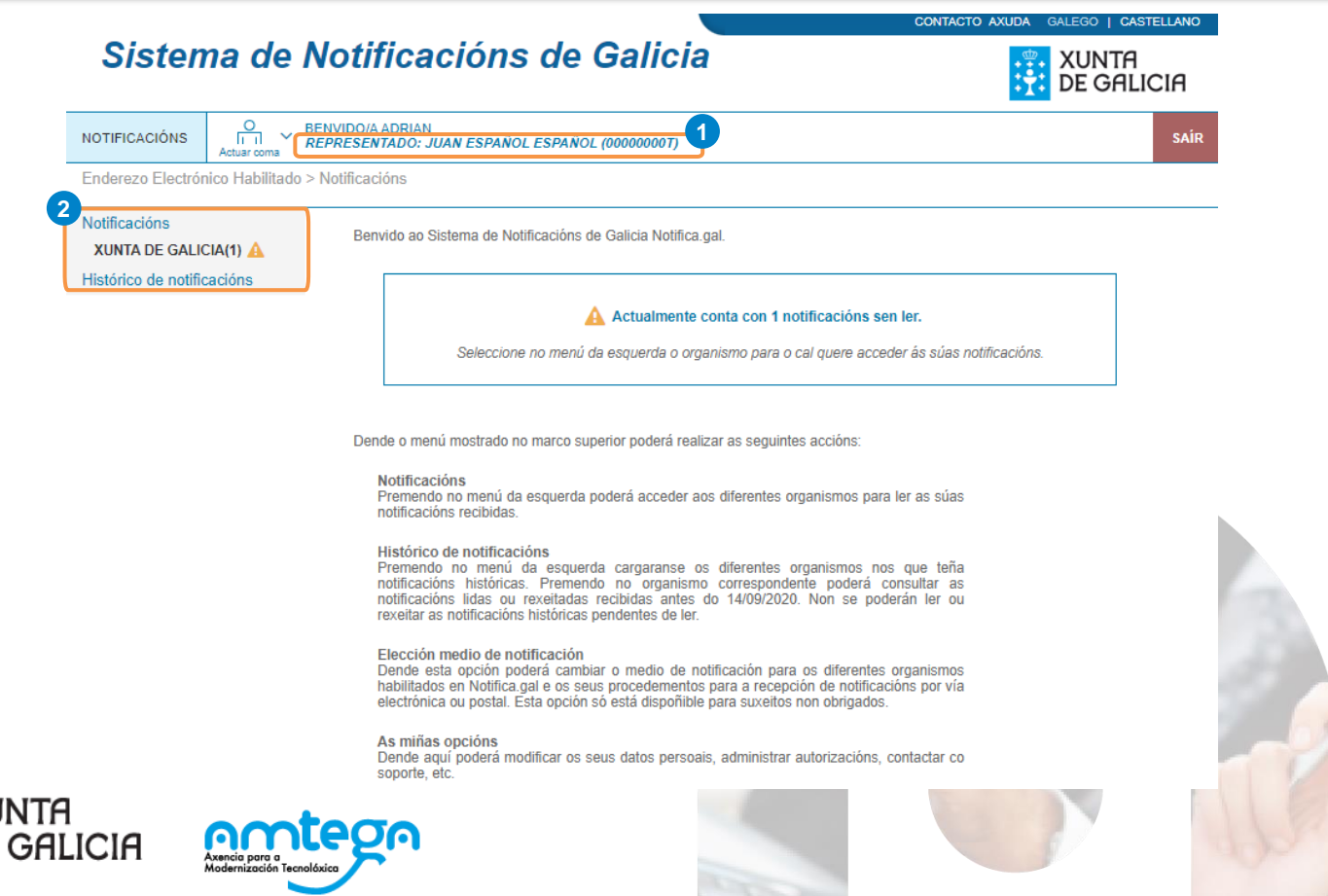

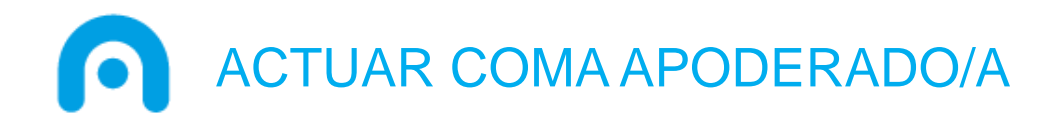

A interfaz da caixa de correo das notificacións é a mesma que cando a persoa interesada actúa no seu nome, coa diferencia de que a persoa apoderada non pode borrar as notificacións da persoa poderdante.

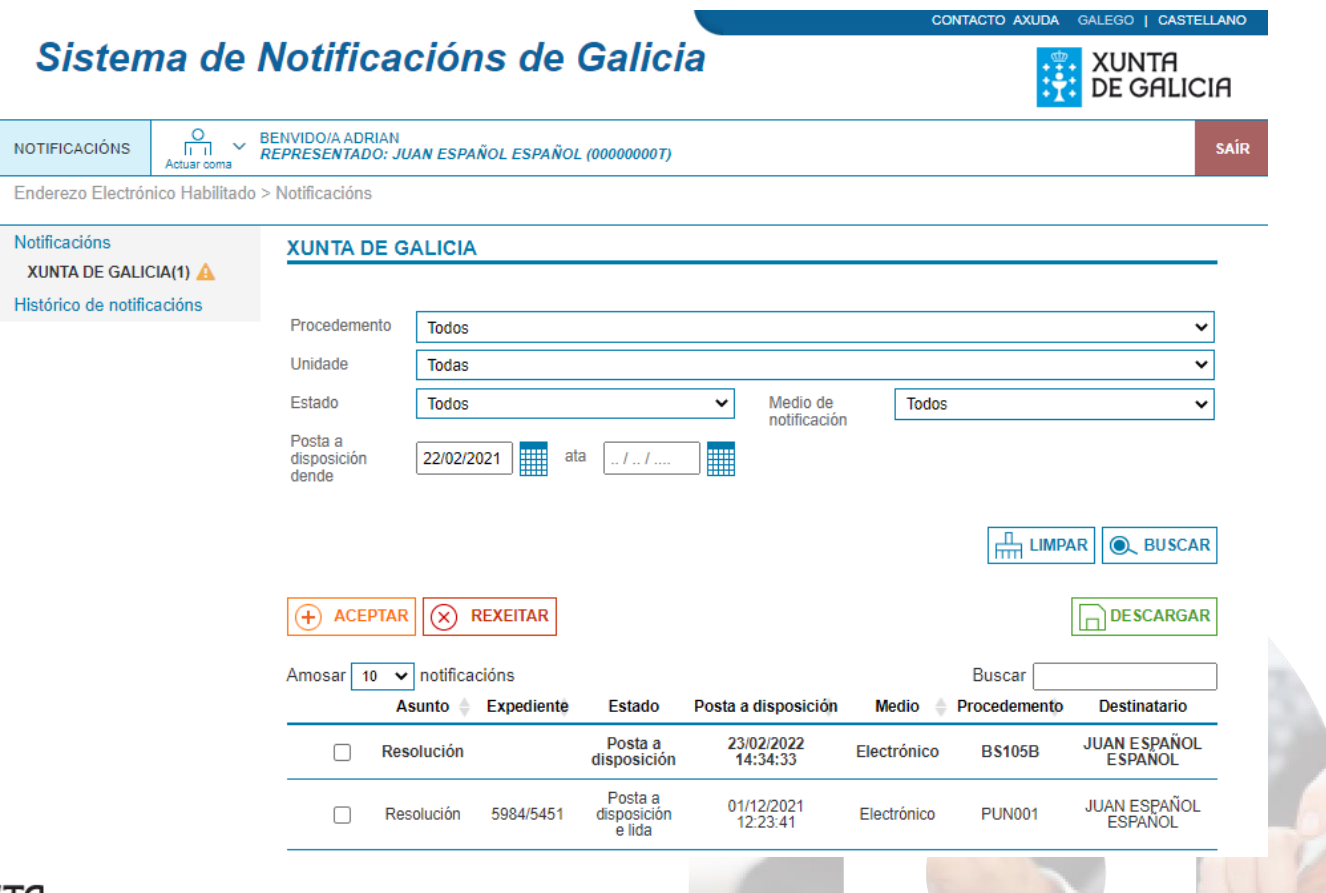

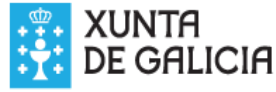

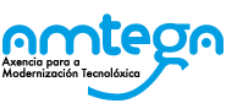

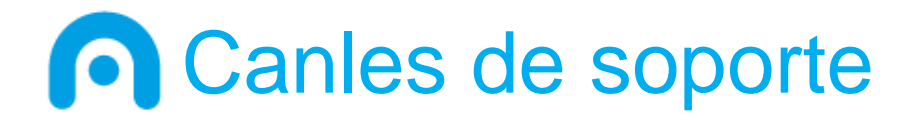

Para calquera dúbida ou aclaración que precisen poden poñerse en contacto co servizo de Atención e Información á Cidadanía a través do correo electrónico *[012@xunta.gal,](mailto:012@xunta.gal)*  do teléfono *012 (Fóra de Galicia - 981 900 643)* ou co servizo de Soporte Técnico de *[eServizos](https://www.xunta.gal/eservizos/soporte-tecnico/asistente-en-lina).*

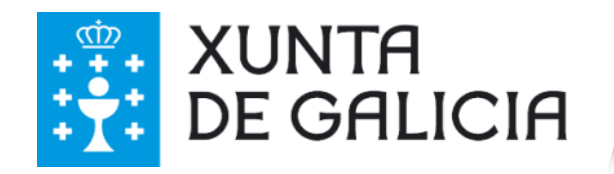

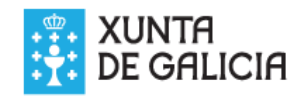

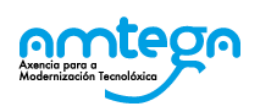

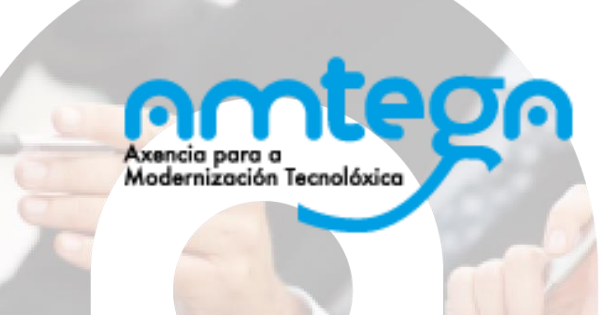